# **Monitor Dell S2421H/S2721H Guida all'uso**

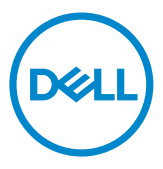

**Modello: S2421H/S2721H Modello normativo: S2421Ht/S2721Ht**

- **NOTA: Una NOTA segnala informazioni importanti che aiutano a fare un migliore utilizzo del proprio monitor.**
- $\triangle$  **ATTENZIONE: Un richiamo all'ATTENZIONE indica potenziali danni all'hardware o la perdita dei dati se non sono seguite le istruzioni.**
- **AVVISO: Un avviso all'ATTENZIONE segnala il potenziale di danni alle proprietà, di lesioni personali o di morte.**

**Copyright © 2020 Dell Inc. o le sue consociate. Tutti i diritti riservati.** Dell, EMC, e gli altri marchi sono tutti marchi registrati di Dell Inc. o delle sue consociate. Gli altri marchi possono essere marchi registrati dei rispettivi proprietari.

 $2020 - 11$ 

# **Indice**

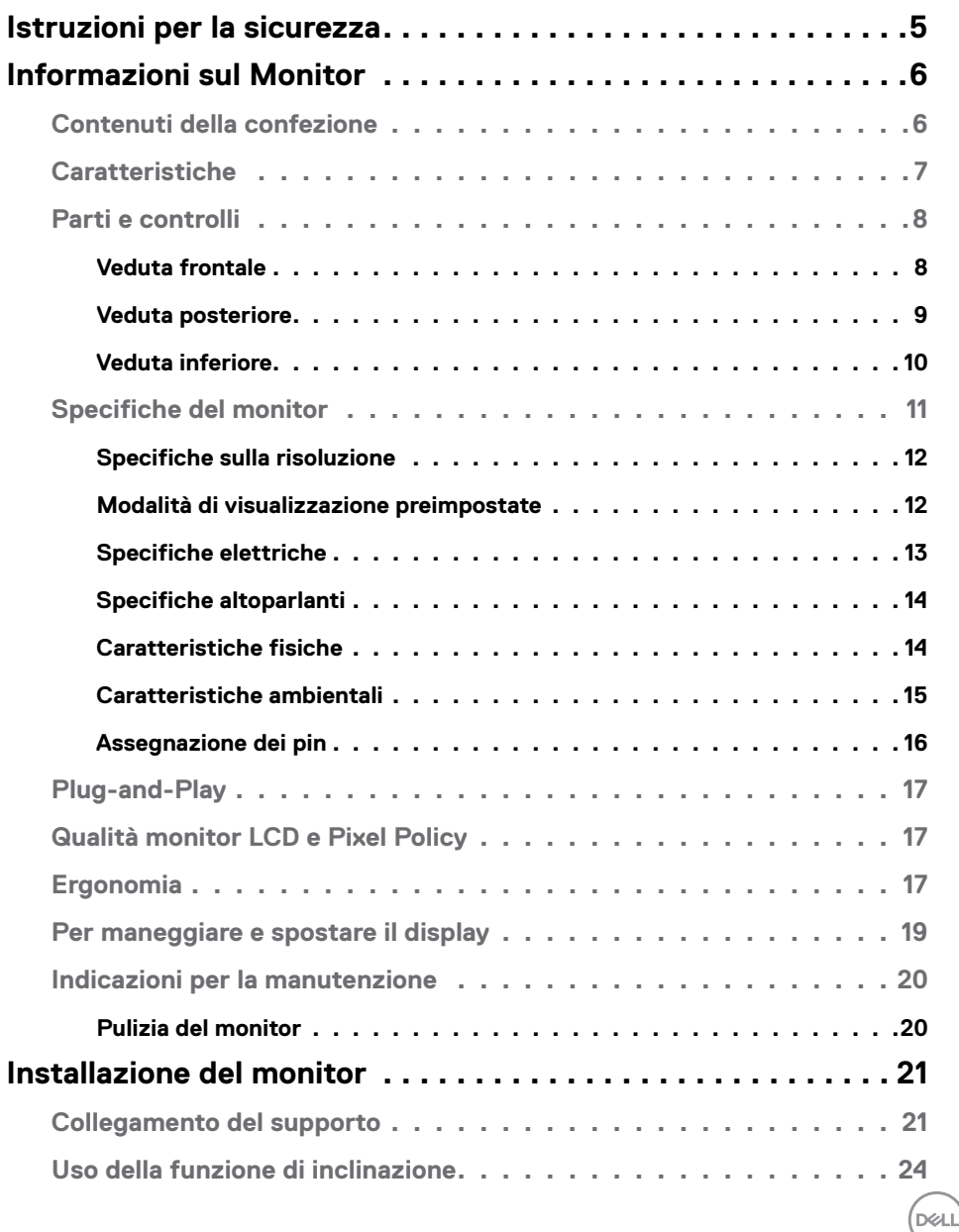

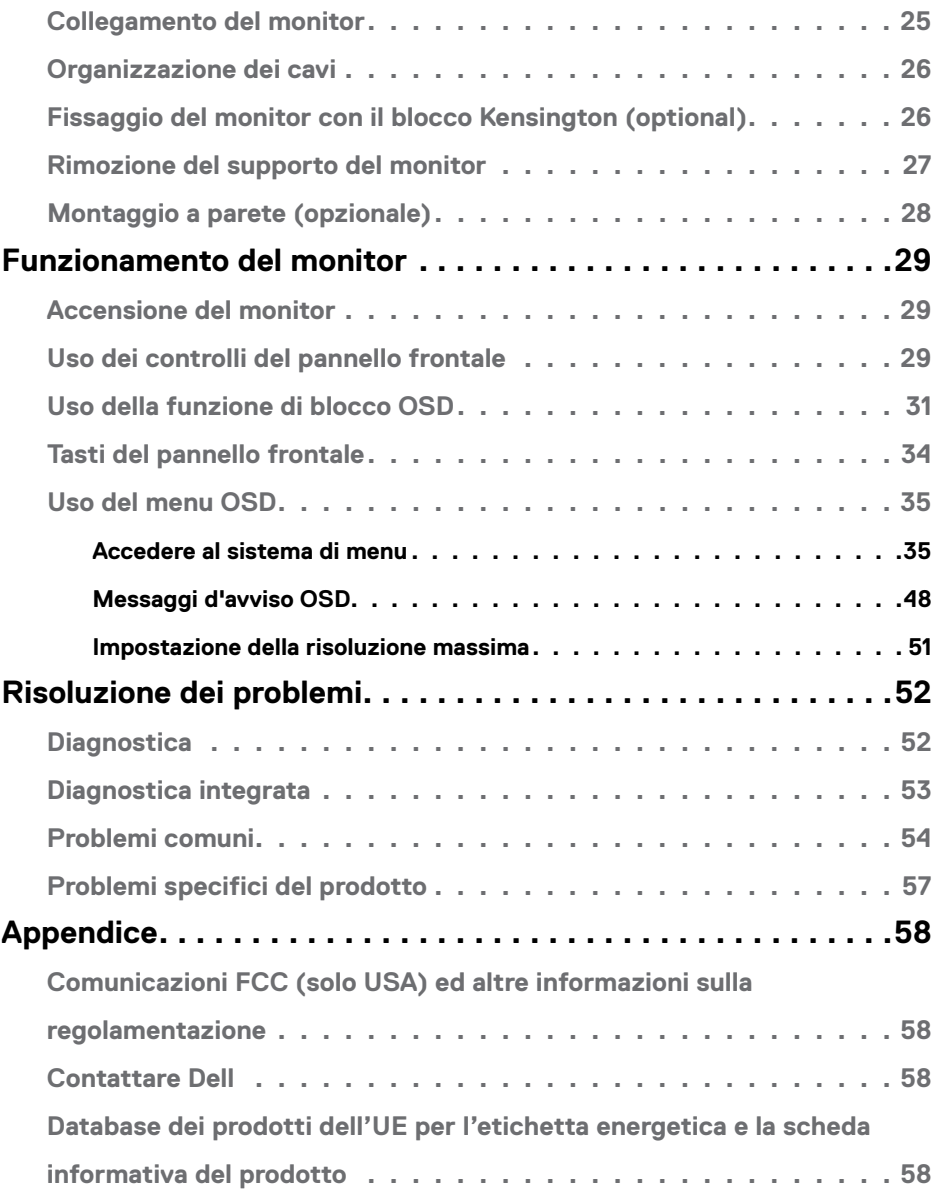

 $(1)$ 

# <span id="page-4-1"></span><span id="page-4-0"></span>**Istruzioni per la sicurezza**

**ATTENZIONE: L'utilizzo dei controlli, delle regolazioni o delle procedure in modo diverso da quello specificato in questo documento può esporre a scosse elettriche, pericoli elettrici e/o pericoli meccanici.**

- • Collocare il monitor su una superficie solida e maneggiarlo con cura. Lo schermo è fragile e può danneggiarsi se lasciato cadere o colpito bruscamente.
- • Accertarsi che il monitor abbia valori nominali elettrici tali da funzionare con l'alimentazione CA disponibile nella propria regione geografica.
- • Tenere il monitor a temperatura ambiente. Condizioni di freddo o caldo eccessivo possono influire negativamente sul cristallo liquido del display.
- • Non sottoporre il monitor a forti vibrazioni o condizioni di forte impatto. Ad esempio, non collocare il monitor all'interno di un bagagliaio.
- Scollegare il monitor se si prevede di non usarlo per un periodo di tempo prolungato.
- • Per evitare scosse elettriche, non tentare di rimuovere alcun coperchio o toccare l'interno del monitor.

Fare riferimento a Informazioni sulla sicurezza, ambientali e di carattere regolamentare (SERI) per informazioni sulle istruzioni per la sicurezza.

**D&L** 

# <span id="page-5-0"></span>**Informazioni sul Monitor**

## **Contenuti della confezione**

Il monitor è inviato con i componenti indicati nella tabella. Assicurarsi di avere ricevuto tutti i componenti e vedere [Contattare Dell](#page-57-1) se manca qualcosa.

NOTA: **Alcuni componenti potrebbero essere accessori optional e potrebbero non essere inviati insieme al monitor. Alcune funzioni potrebbero non essere disponibili in alcuni Paesi.**

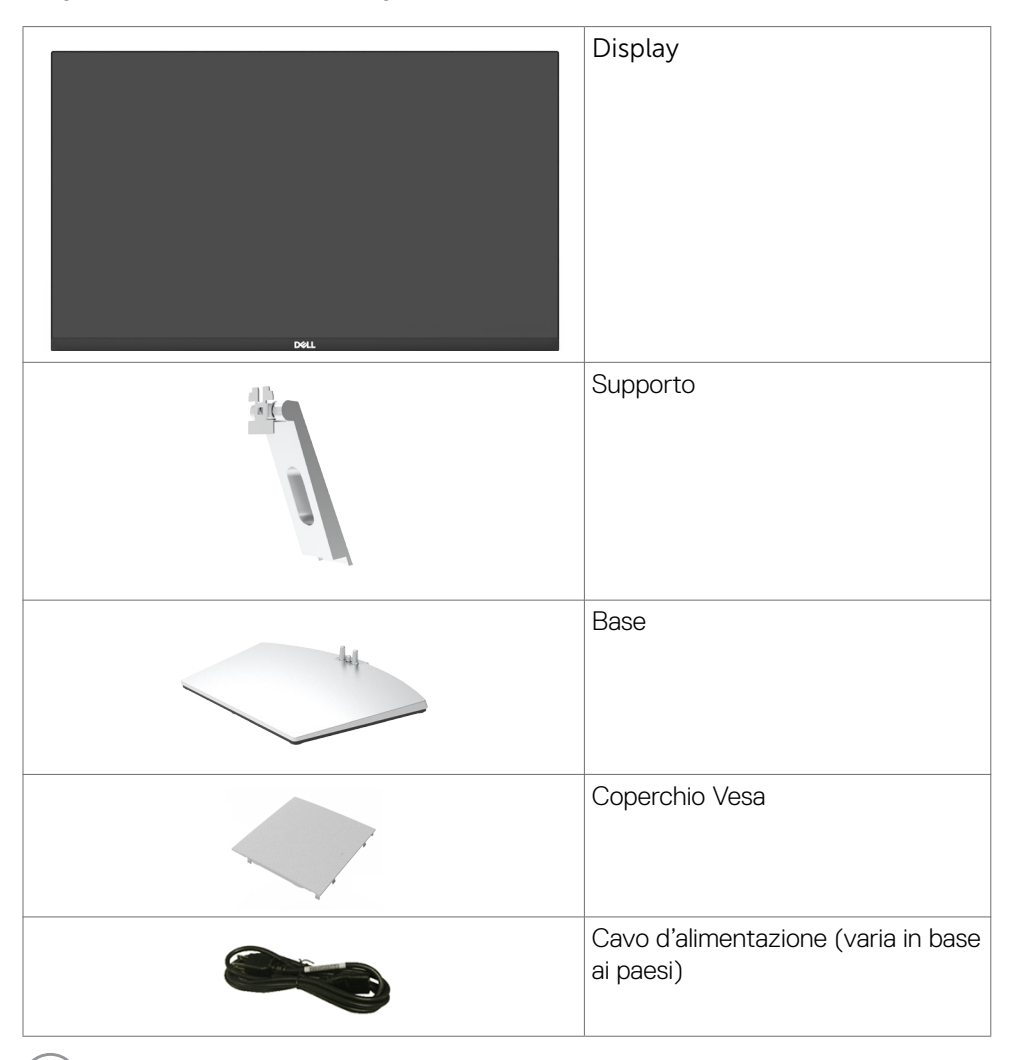

.<br>D&Ll

<span id="page-6-0"></span>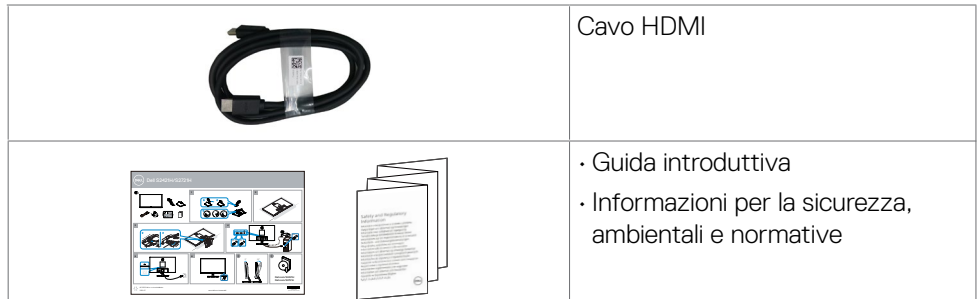

## **Caratteristiche**

Il monitor **Dell S2421H/S2721H** è dotato di schermo LCD a matrice attiva TFT (Thin-Film Transistor) con retroilluminazione a LED. Le caratteristiche del monitor includono:

- **• S2421H:** Area visibile dello schermo (misurata diagonalmente) 60,45 cm (23,80 pollici). Risoluzione 1920 x 1080 (16:9) con supporto schermo intero per risoluzioni più basse.
- **• S2721H:** Area visibile dello schermo (misurata diagonalmente) 68,60 cm (27 pollici). Risoluzione 1920 x 1080 (16:9) con supporto schermo intero per risoluzioni più basse.
- • Capacità di regolazione dell'inclinazione.
- Supporto rimovibile e fori di montaggio VESA (video electronics standards association) 100 mm che consentono flessibilità nelle soluzioni di montaggio.
- • Cornice ultrasottile che riduce al minimo lo spazio della cornice durante l'uso su più monitor, consentendo un'impostazione semplice e un'esperienza visiva elegante.
- • Connettività digitale estesa con HDMI che consente una compatibilità futura del monitor.
- • Capacità Plug and Play, se supportata dal sistema.
- • Regolazioni video a schermo (OSD) per impostazioni semplici e ottimizzazione dello schermo.
- • Supporta la tecnologia AMD FreeSync™. Intervallo certificato AMD FreeSync™ da 48HZ-75HZ
- • Blocco tasti di alimentazione e OSD.
- Alloggio antifurto.
- $\cdot$   $\leq$  0.3 W in Modalità Standby.
- • Aumenta al massimo il comfort visivo con uno schermo privo di sfarfallio.
- AVVERTENZA: **I possibili effetti a lungo termine dell'emissione di luce blu dal monitor potrebbero causare danni alla vista, compresi affaticamento degli occhi o affaticamento visivo. La funzione ComfortView è stata progettata per ridurre la quantità di luce blu emessa dal monitor per ottimizzare il comfort visivo.**

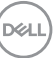

#### <span id="page-7-0"></span>**Parti e controlli**

#### **Veduta frontale**

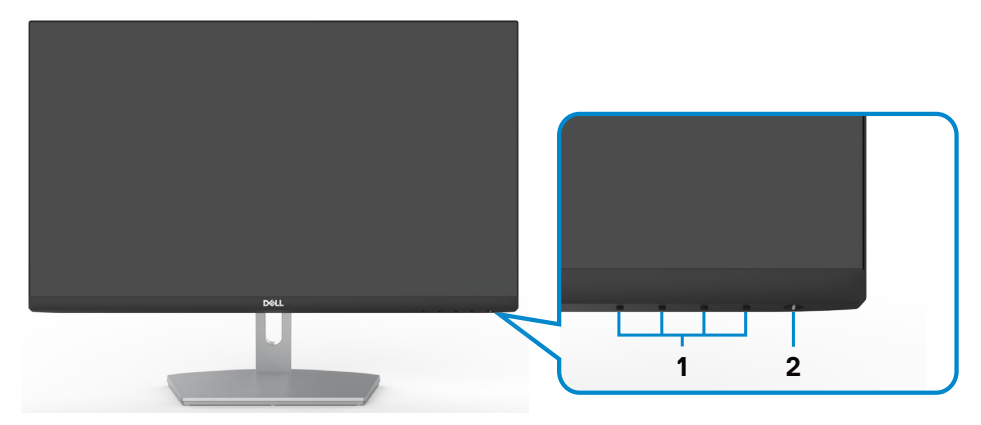

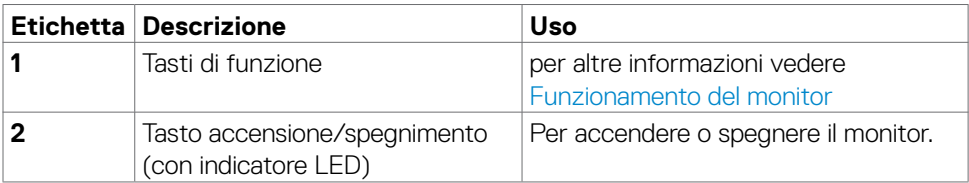

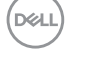

#### <span id="page-8-0"></span>**Veduta posteriore**

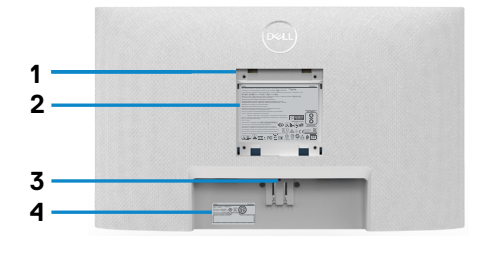

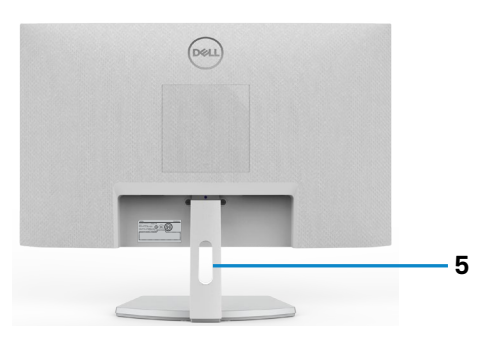

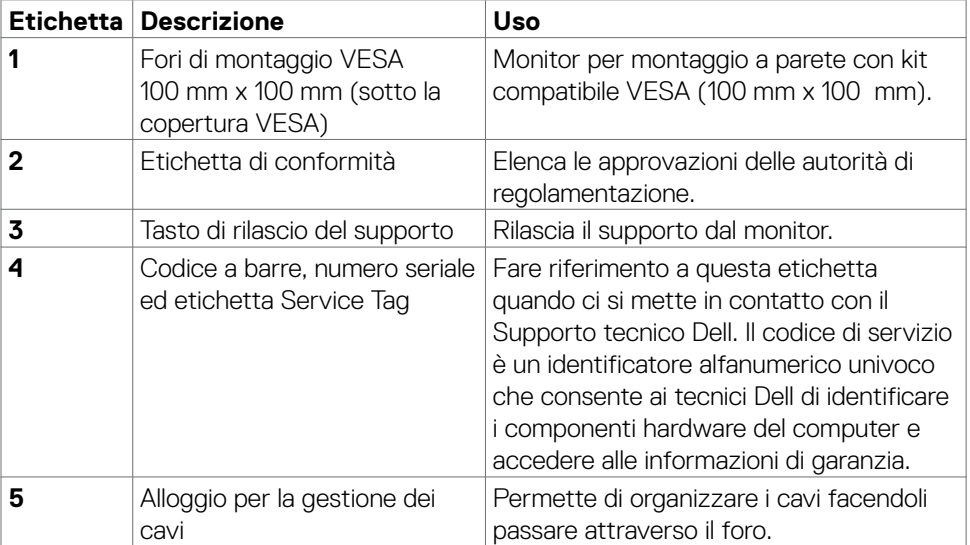

(dell

#### <span id="page-9-0"></span>**Veduta inferiore**

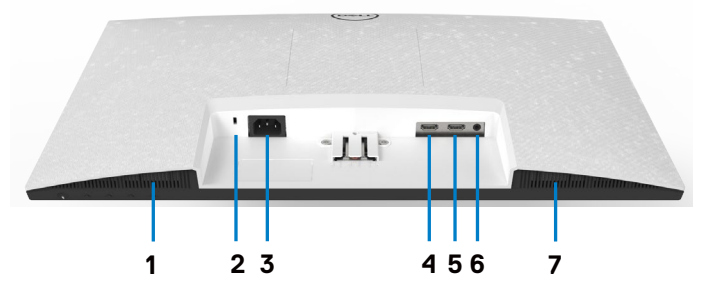

<span id="page-9-1"></span>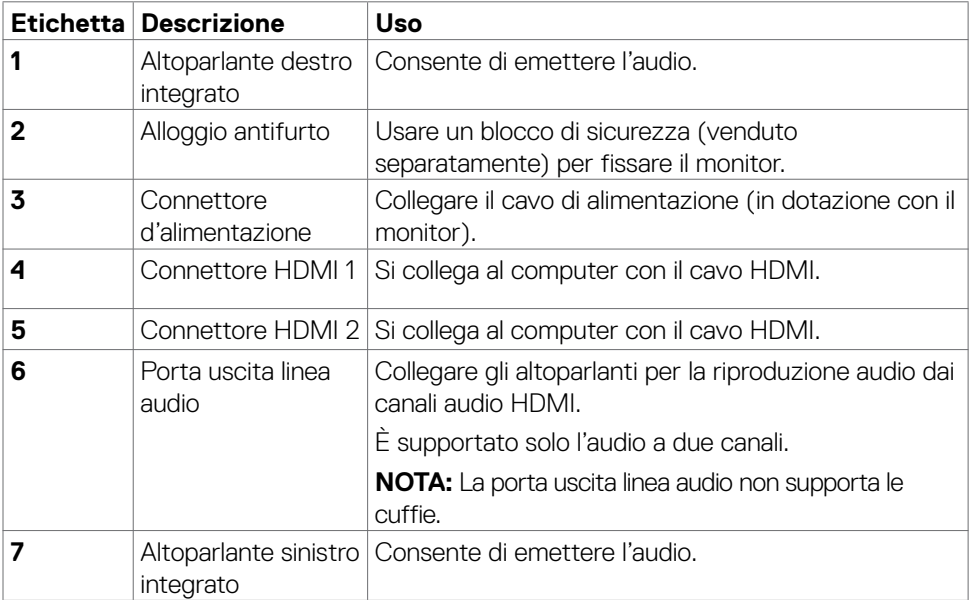

## <span id="page-10-0"></span>**Specifiche del monitor**

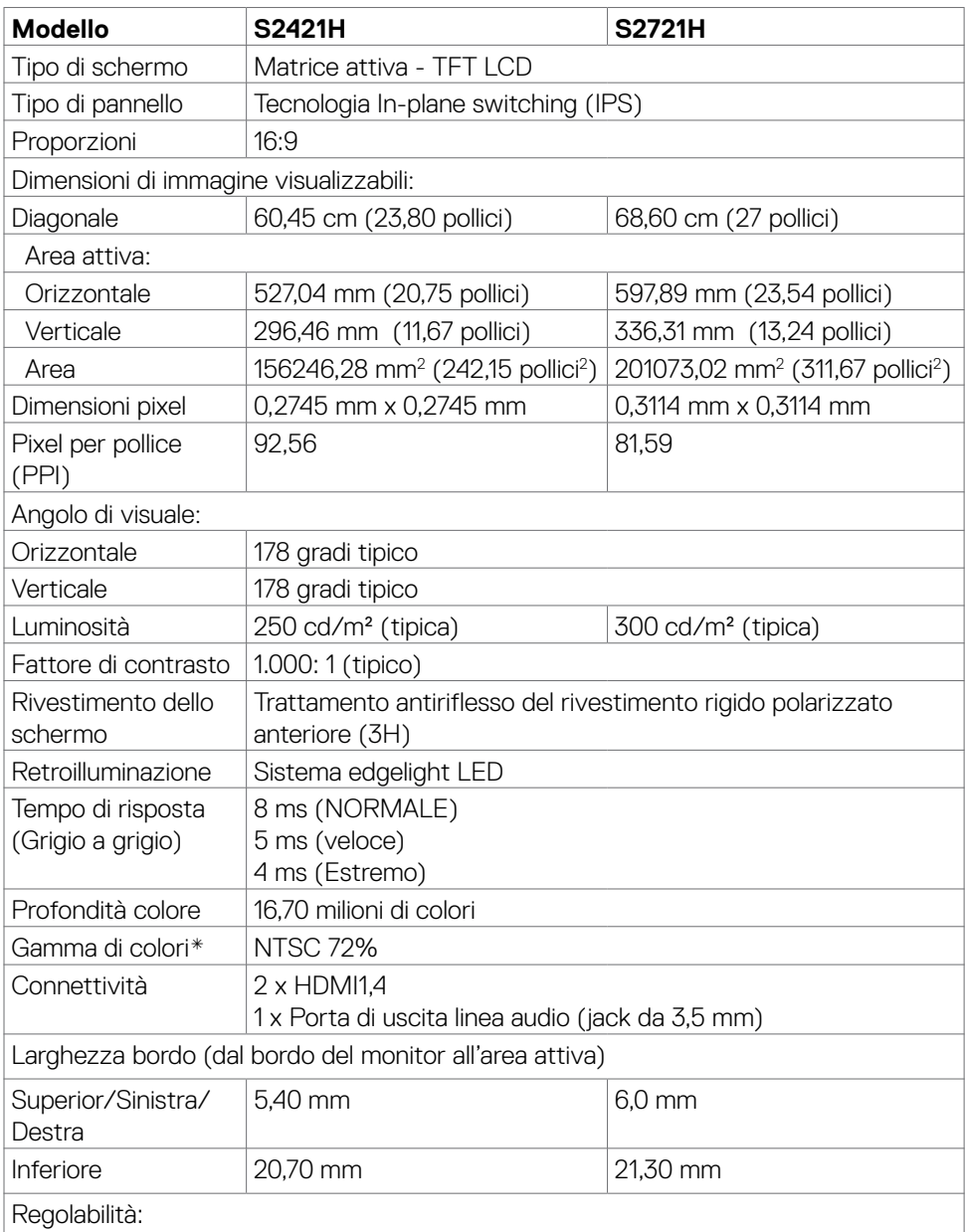

Informazioni sul Monitor | 11

DELL

<span id="page-11-0"></span>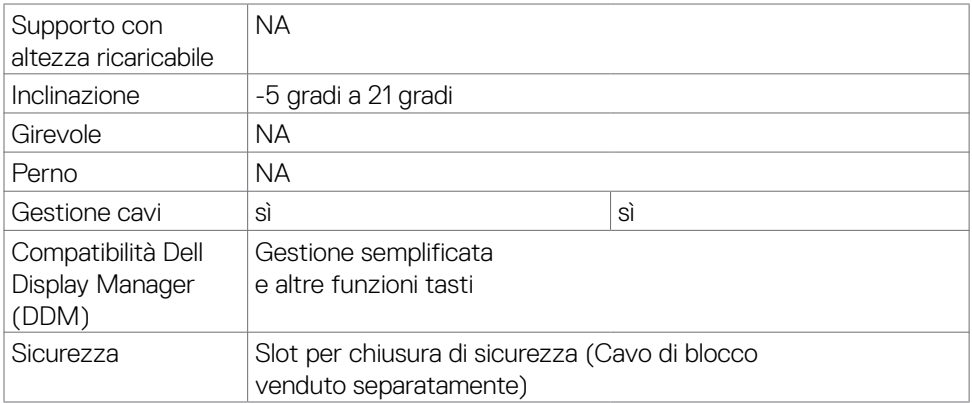

\*Solo su risoluzione nativa schermo, nella preimpostazione modalità Custom.

#### <span id="page-11-1"></span>**Specifiche sulla risoluzione**

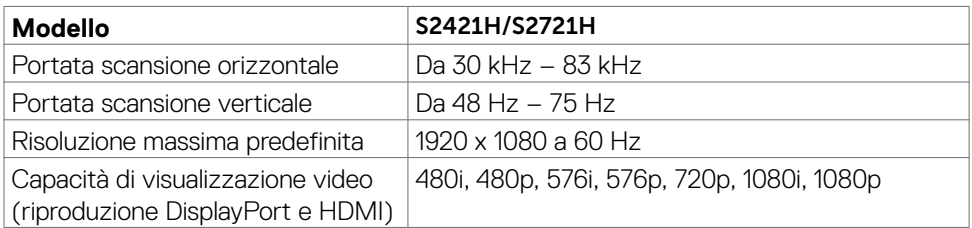

#### **Modalità di visualizzazione preimpostate**

#### **S2421H/S2721H**

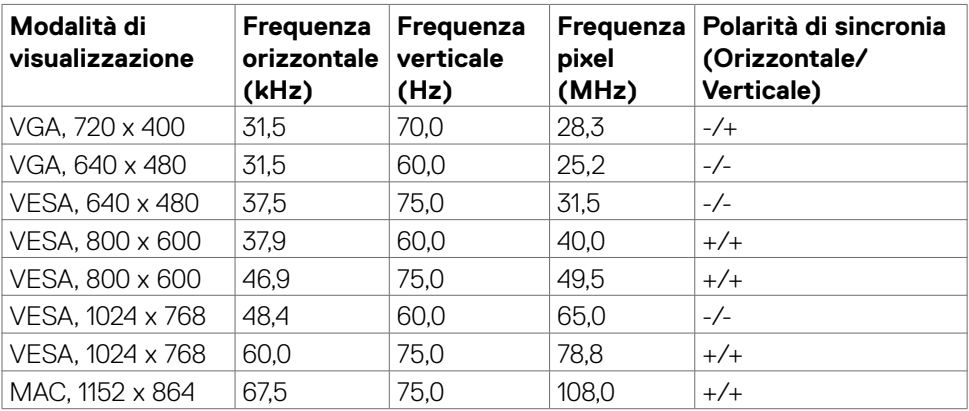

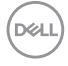

<span id="page-12-0"></span>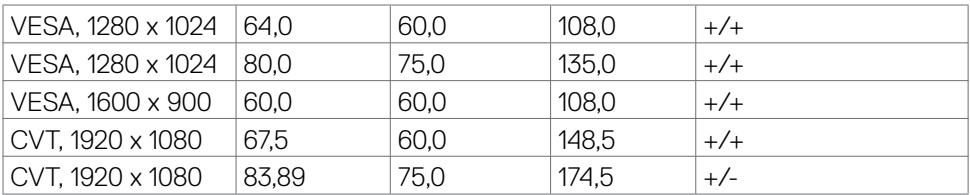

#### **Specifiche elettriche**

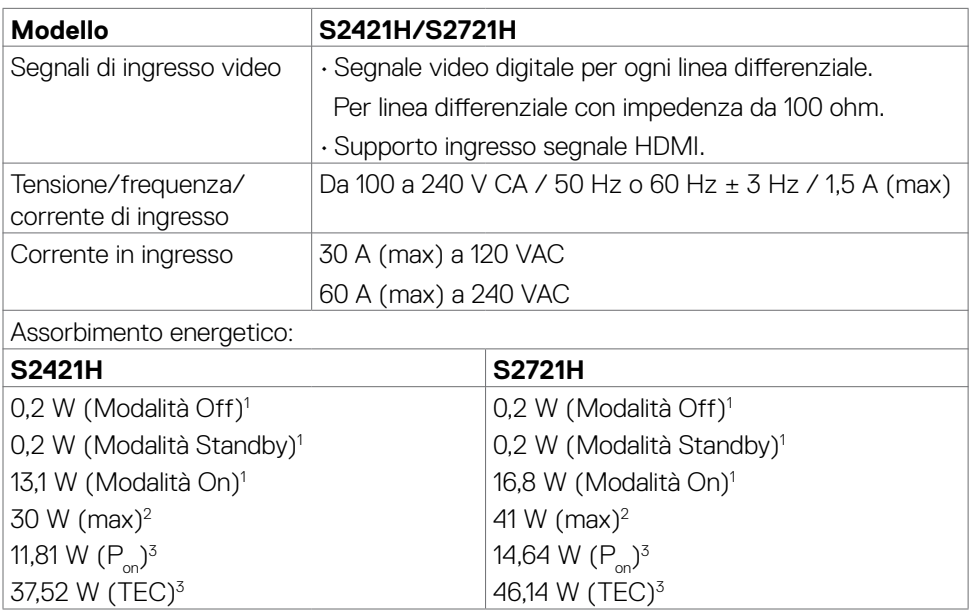

1 Come definito nelle norme UE 2019/2021 e UE 2019/2013.

- $^{\rm 2}$  Max. impostazione di luminosità e contrasto con la massima potenza di caricamento su tutte le porte USB.
- $^3$  P<sub>on</sub> :Consumo energetico della modalità come definito nella versione 8.0 di Energy Star.

 TEC: Consumo energetico totale in kWh come definito nella versione 8.0 di Energy Star.

Il presente documento è solo informativo e riporta le prestazioni di laboratorio. Il prodotto può funzionare in modo diverso, a seconda del software, dei componenti e delle periferiche ordinati e non sarà obbligatorio aggiornare tali informazioni. Di conseguenza, il cliente non deve affidarsi a queste informazioni per prendere decisioni in merito alle tolleranze elettriche o altro. Nessuna garanzia di accuratezza o completezza è espressa o implicita.

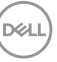

<span id="page-13-0"></span>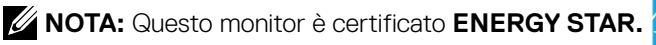

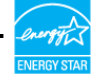

Questo prodotto è omologato per il programma ENERGY STAR nelle impostazioni predefinite che possono essere ripristinate con la funzione "Ripristino predefiniti" nel menu OSD. La modifica delle impostazioni predefinite o l'abilitazione di altre funzioni può aumentare l'assorbimento di corrente, che potrebbe superare il limite ENERGY STAR specificato.

#### **Specifiche altoparlanti**

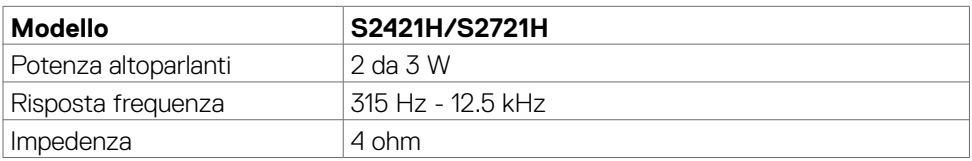

#### **Caratteristiche fisiche**

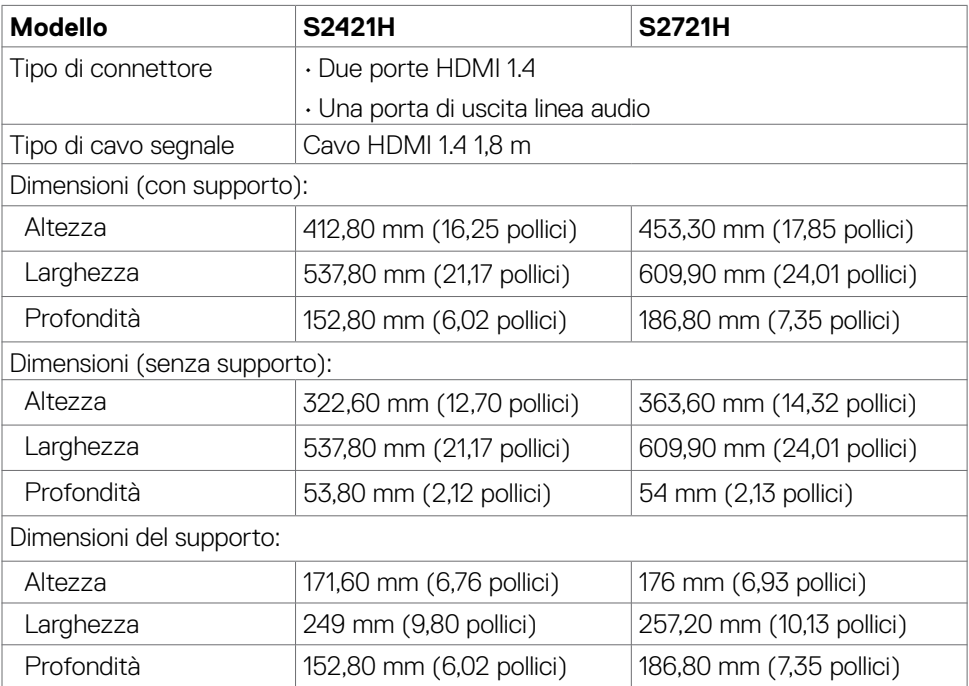

<span id="page-14-0"></span>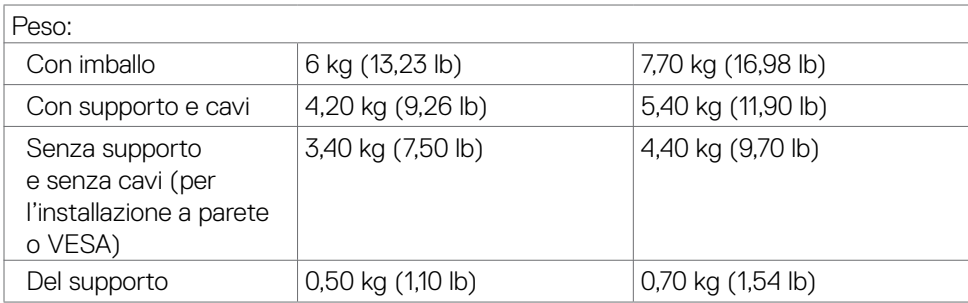

#### **Caratteristiche ambientali**

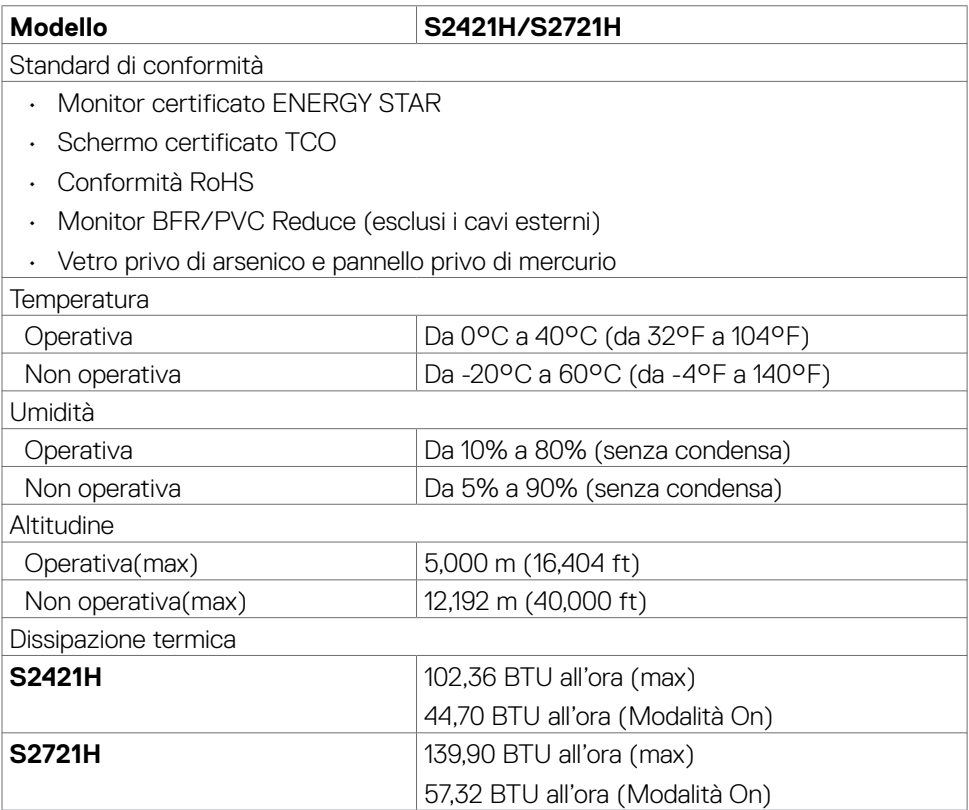

 $(\overline{DCL}$ 

#### <span id="page-15-0"></span>**Assegnazione dei pin**

#### **Connettore HDMI**

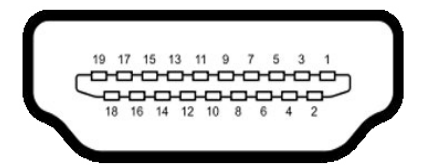

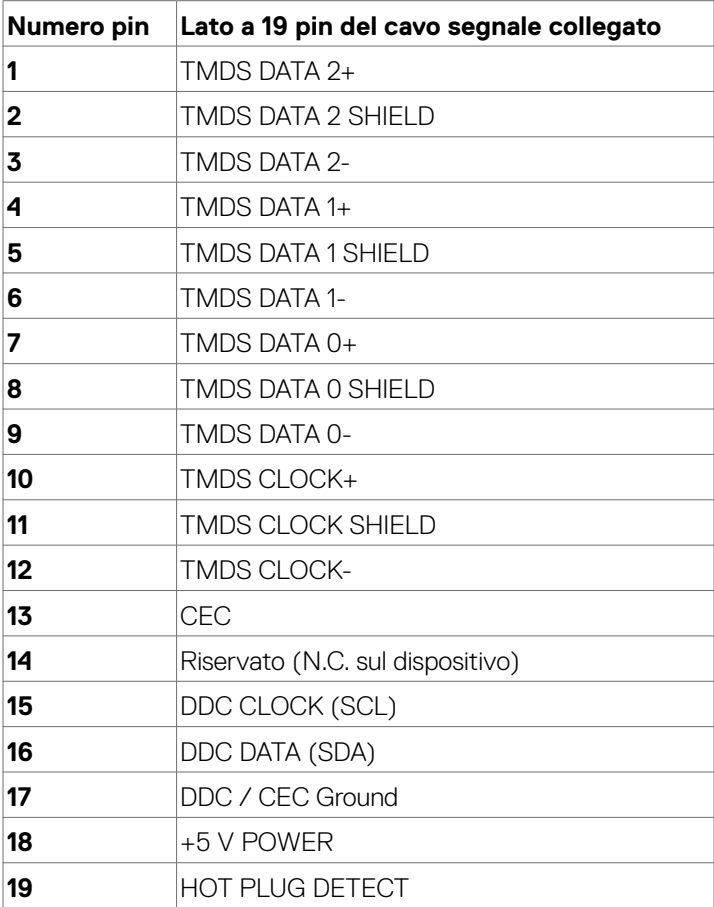

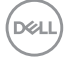

## <span id="page-16-0"></span>**Plug-and-Play**

È possibile installare il monitor su qualsiasi computer compatibile Plug-and-Play. Il monitor fornisce automaticamente al computer i suoi dati EDID (Extended Display Identification Data) utilizzando i protocolli DDC (Display Data Channel) così che il computer possa configurarsi ed ottimizzare le impostazioni del monitor. La maggior parte delle installazioni del monitor è automatica; se voluto si possono selezionare altre impostazioni. Fare riferimento alla sezione [Funzionamento del monitor](#page-28-1) per altre informazioni sulla modifica delle impostazioni del monitor.

## **Qualità monitor LCD e Pixel Policy**

Durante la procedura di produzione dei monitor LCD, non è inconsueto che uno o più pixel si blocchino in uno stato immutabile. Questi sono difficili da vedere e non influenzano la qualità di visualizzazione o l'usabilità. Per altre informazioni sulla qualità del monitor e sulla Pixel Policy Dell, consultare il sito Dell Support all'indirizzo: [https://www.dell.com/pixelguidelines.](https://www.dell.com/pixelguidelines)

#### <span id="page-16-1"></span>**Ergonomia**

- **ATTENZIONE: L'uso improprio o prolungato della tastiera può provocare lesioni.**
- **ATTENZIONE: La visualizzazione dello schermo del monitor per lunghi periodi di tempo può provocare affaticamento degli occhi.**

Per comodità ed efficienza, osservare le seguenti indicazioni durante l'installazione e l'utilizzo della workstation del computer:

- • Collocare il computer in modo che il monitor e la tastiera siano direttamente davanti all'utente mentre lavora. In commercio sono disponibili ripiani speciali per posizionare correttamente la tastiera.
- • Per ridurre il rischio di affaticamento visivo e dolori a collo/braccio/schiena/spalla usando il monitor per lunghi periodi di tempo, si consiglia di:
	- 1. Posizionare lo schermo a circa 50-70 cm (20-28 pollici) dagli occhi.
	- 2. Battere spesso le palpebre per inumidire gli occhi o bagnarli con acqua quando si utilizza il monitor.
	- 3. Effettuare pause regolari e frequenti per 20 minuti ogni due ore.
	- 4. Allontanare lo sguardo dal monitor e guardare un oggetto lontano 6 metri per almeno 20 secondi durante le pause.
	- 5. Effettuare lo stretching per alleviare la tensione nel collo/nel braccio/nella schiena/nelle spalle durante le pause.

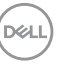

- • Assicurarsi che lo schermo del monitor sia all'altezza degli occhi o leggermente più in basso quando si è seduti davanti al monitor.
- • Regolare l'inclinazione del monitor, il suo contrasto e le impostazioni di luminosità.
- • Regolare l'illuminazione ambientale intorno (come luci a soffitto, lampade da scrivania e tende o persiane sulle finestre vicine) per ridurre al minimo i riflessi e l'effetto abbagliamento sullo schermo del monitor.
- • Utilizzare una sedia che garantisca un buon supporto per la parte bassa della schiena.
- • Tenere gli avambracci orizzontali con i polsi in una posizione comoda e neutra mentre si usa la tastiera o il mouse.
- • Lasciare sempre spazio per appoggiare le mani mentre si usa la tastiera o il mouse.
- • Lasciare riposare la parte superiore delle braccia in modo naturale su entrambi i lati.
- • Assicurarsi che i piedi siano appoggiati sul pavimento.
- • Quando si è seduti, assicurarsi che il peso delle gambe sia sui piedi e non sulla parte anteriore della sedia. Regolare l'altezza della sedia o, se necessario, usare un poggiapiedi per mantenere una postura corretta.
- • Variare le attività lavorative. Cercare di organizzare il lavoro in modo da non doversi sedere e lavorare per lunghi periodi di tempo. Cercare di rimanere in piedi o alzarsi e camminare a intervalli regolari.
- • Mantenere l'area sotto la scrivania priva di ostacoli e cavi o cavi di alimentazione che potrebbero interferire con la seduta comoda o presentare un potenziale pericolo di inciampo.

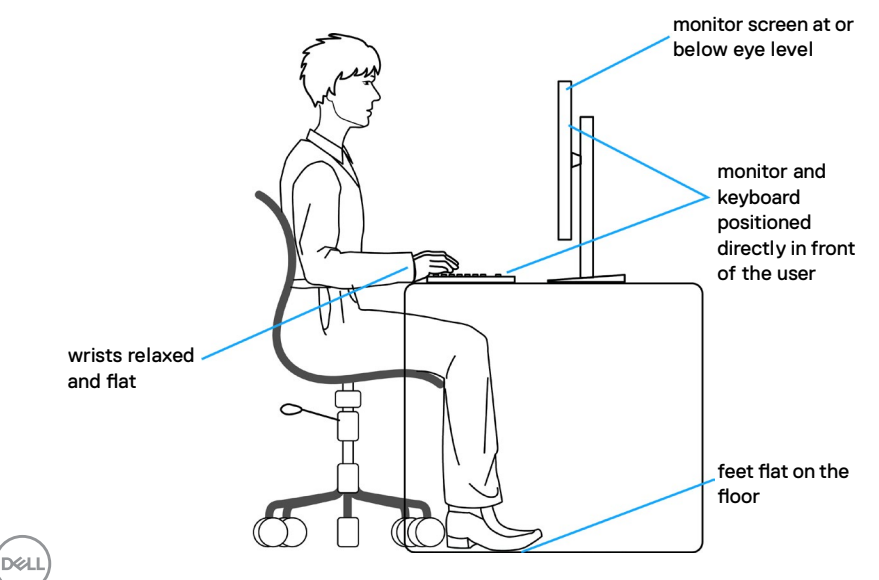

## <span id="page-18-0"></span>**Per maneggiare e spostare il display**

Per garantire che il monitor sia maneggiato in modo sicuro durante il sollevamento o lo spostamento, seguire le indicazioni di seguito:

- • Prima di spostare o sollevare il monitor, spegnere il computer e il monitor.
- • Scollegare tutti i cavi dal monitor.
- • Collocare il monitor nella confezione originale con i materiali di imballaggio originali.
- • Tenere saldamente il bordo inferiore e il lato del monitor senza applicare una pressione eccessiva durante il sollevamento o lo spostamento del monitor.

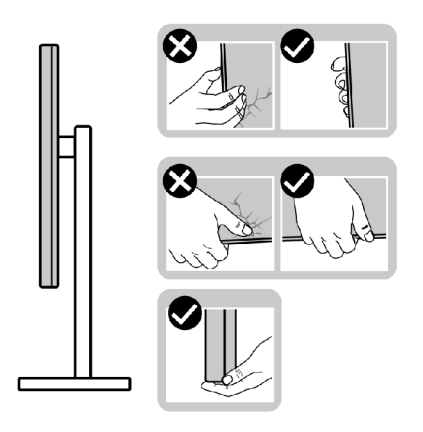

• Quando si solleva o si sposta il monitor, assicurarsi che lo schermo sia rivolto verso di sé e non premere sull'area del display per evitare graffi o danni.

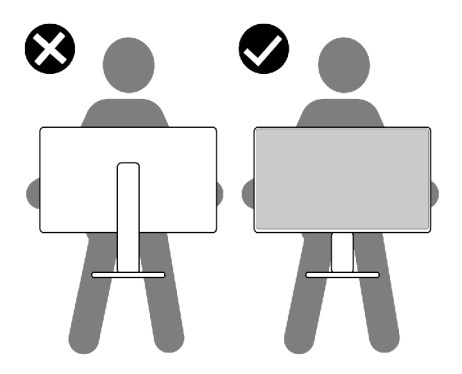

• Durante il trasporto del monitor, evitare urti o vibrazioni improvvisi.

**D**&LI

<span id="page-19-0"></span>• Quando si solleva o si sposta il monitor, non capovolgere il monitor mentre si tiene la base del supporto o il montante del supporto. Ciò potrebbe provocare danni accidentali al monitor o causare lesioni personali.

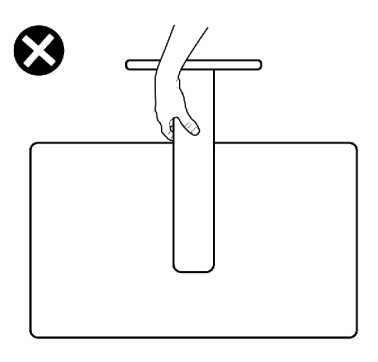

#### **Indicazioni per la manutenzione**

#### **Pulizia del monitor**

**AVVERTENZA: Prima di pulire monitor, scollegare il cavo di alimentazione del monitor dalla presa elettrica.**

**ATTENZIONE: Leggere ed attenersi alle [Istruzioni per la sicurezza](#page-4-1) prima di pulire il monitor.**

Per una corretta messa in opera, attenersi alle istruzioni del seguente elenco quando si disimballa, pulisce o si maneggia il monitor:

- • Per pulire lo schermo antistatico, utilizzare un panno morbido e pulito leggermente inumidito con dell'acqua. Se possibile, utilizzare panni appositi o soluzioni adatte per la pulizia degli schermi con rivestimento antistatico. Non usare benzene, solventi, ammoniaca, detergenti abrasivi o aria compressa.
- • Utilizzare un panno leggermente inumidito e morbido per pulire il monitor. Evitare di utilizzare detergenti di qualsiasi tipo, perché alcuni lasciano una patina lattiginosa sul monitor.
- Se si nota della polvere bianca sul monitor, quando lo si disimballa, pulirla con un panno.
- • Maneggiare il monitor con cura perché le plastiche di colore scuro sono più delicate di quelle di colore chiaro, e si possono graffiare mostrando segni bianchi.
- Per mantenere la migliore qualità d'immagine del monitor, utilizzare uno screensaver dinamico e spegnere il monitor quando non è in uso.

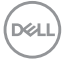

# <span id="page-20-0"></span>**Installazione del monitor**

#### **Collegamento del supporto**

- **NOTA: Il supporto e la base sono staccati quando il monitor viene inviato dalla fabbrica.**
- **NOTA: Le istruzioni che seguono servono solo per collegare il supporto fornito in dotazione al monitor. Se si collega un supporto acquistato da qualsiasi altra fonte, seguire le istruzioni di installazione incluse con il supporto.**
- $\triangle$  ATTENZIONE: Collocare il monitor su una superficie piana, pulita e morbida **per evitare graffi al monitor stesso.**

#### **Per collegare il supporto del monitor:**

- 1. Allineare le linguette sulla base con le fessure sul supporto.
- 2. Inserire il supporto sulla base saldamente.
- 3. Aprire la maniglia a vite nella parte inferiore della base del supporto e ruotarla in senso orario per fissare la vite saldamente. Quindi chiudere la maniglia a vite.

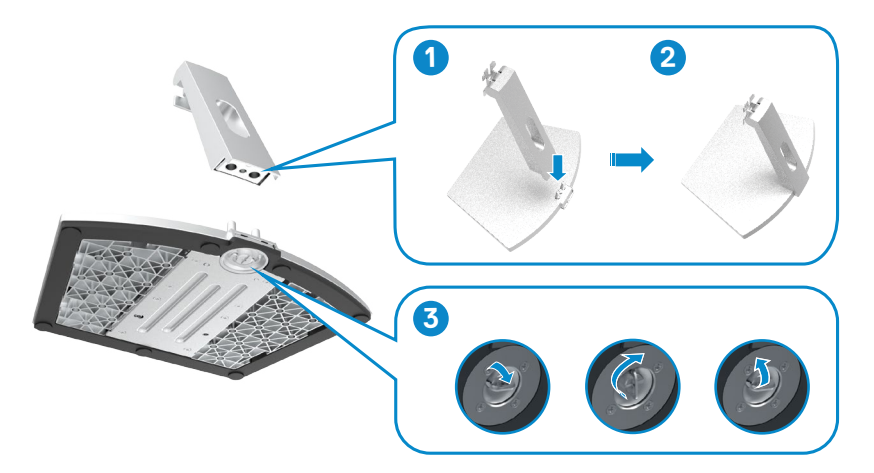

DØLI

4. Aprire il coperchio protettivo del monitor e installare il coperchio a vite VESA.

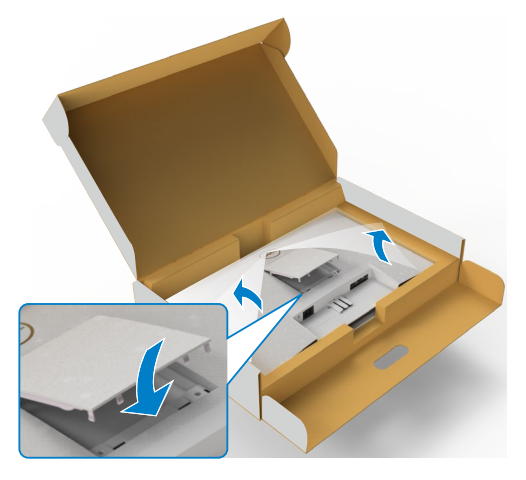

- 5. Allineare le linguette sulla staffa del supporto con le scanalature sul retro del monitor.
- 6. Inserire la staffa del supporto nella scanalatura del monitor finché non scatta in posizione.

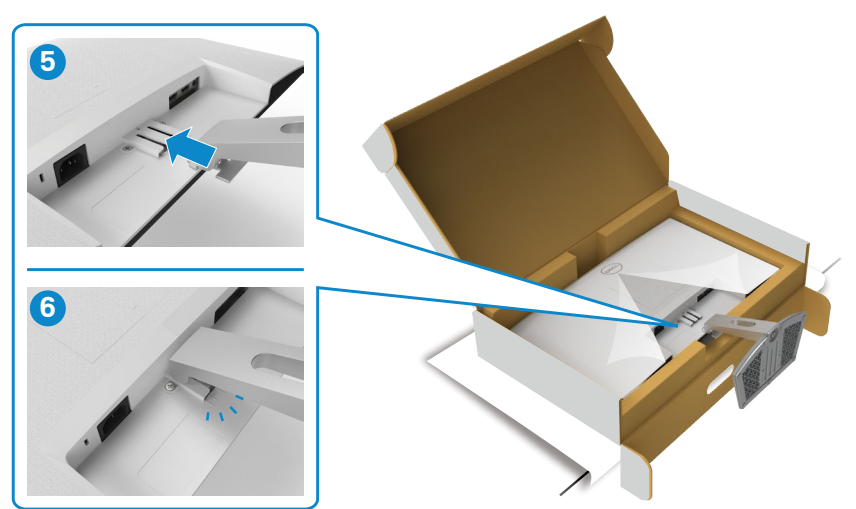

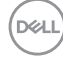

 **ATTENZIONE**: **Tenere saldamente il montante del supporto quando si solleva il monitor per evitare danni accidentali**.

7. Afferrare il montante del supporto e sollevare attentamente il monitor, quindi posizionarlo su una superficie piana.

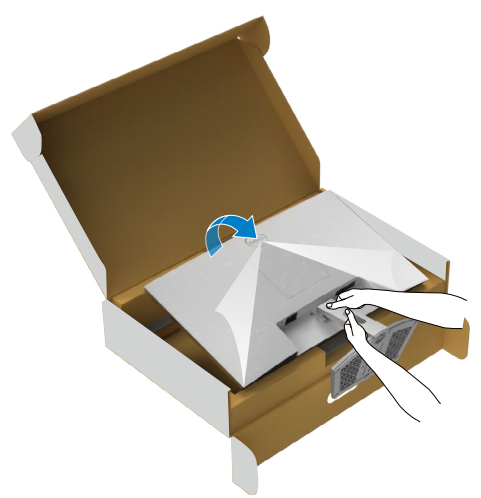

8. Sollevare il coperchio protettivo dal monitor.

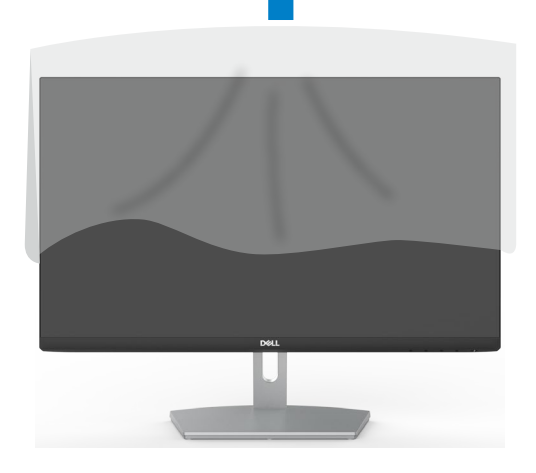

## <span id="page-23-0"></span>**Uso della funzione di inclinazione**

 **NOTA: Le istruzioni che seguono servono solo per collegare il supporto fornito in dotazione al monitor. Se si collega un supporto acquistato da qualsiasi altra fonte, seguire le istruzioni di installazione incluse con il supporto.**

Con il supporto fissato al monitor, è possibile inclinare il monitor in modo da avere l'angolo di visualizzazione che risulta più comodo.

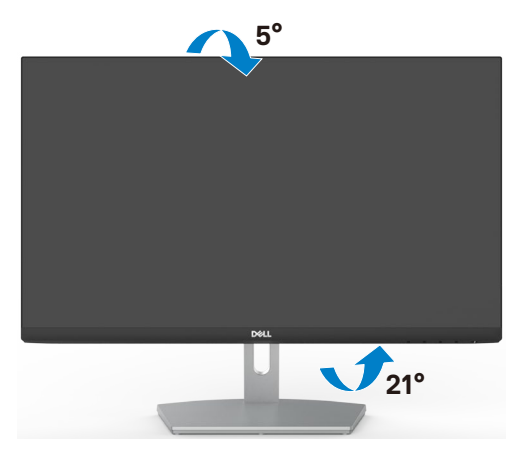

 **NOTA: Il supporto è staccato quando il monitor viene inviato dalla fabbrica.**

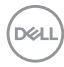

## <span id="page-24-1"></span><span id="page-24-0"></span>**Collegamento del monitor**

#### **AVVISO: Osservare le [Istruzioni per la sicurezza](#page-4-1) prima di iniziare una qualsiasi delle procedure di questa sezione.**

Come si collega il monitor al computer:

- 1. Spegnere il computer.
- 2. Collegare il cavo HDMI dal monitor al computer.
- 3. Accendere il monitor.
- 4. Selezionare la sorgente di ingresso corretta nel menu OSD del monitor, quindi accendere il computer.

#### **Collegamento il cavo HDMI**

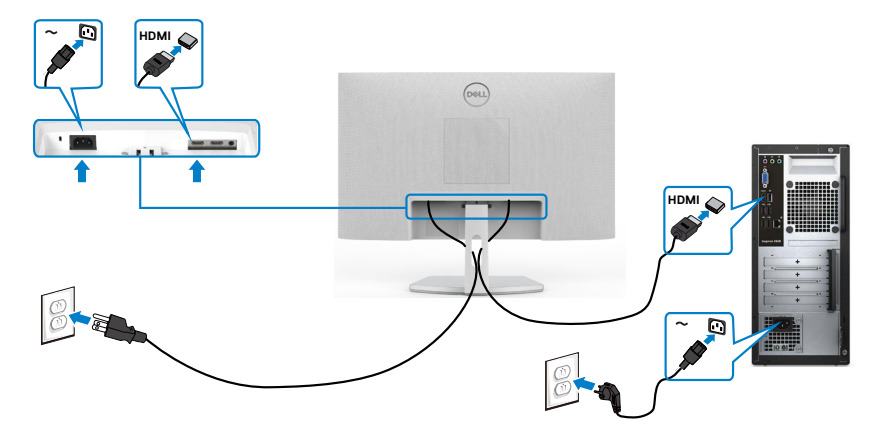

.<br>D&Ll

#### <span id="page-25-0"></span>**Organizzazione dei cavi**

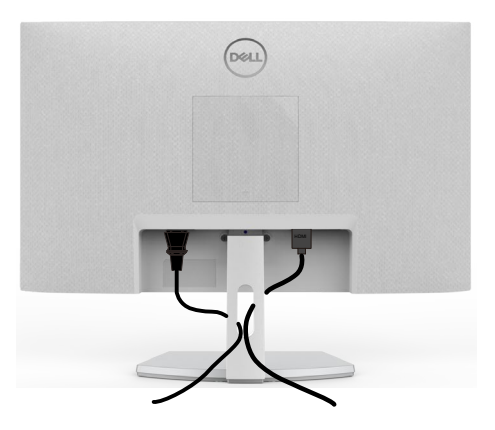

Dopo avere collegato tutti i cavi necessari al monitor ed al computer (fare riferimento alla sezione [Collegamento del monitor](#page-24-1) per il collegamento dei cavi), organizzare tutti i cavi come mostrato sopra.

#### **Fissaggio del monitor con il blocco Kensington (optional)**

L'alloggio antifurto si trova nella parte inferiore del monitor. (Vedere [Alloggio antifurto\)](#page-9-1)

Per ulteriori informazioni sull'uso del blocco Kensington (acquistato separatamente), consultare la documentazione fornita con il blocco.

Fissare il monitor ad un tavolo usando il blocco di sicurezza Kensington.

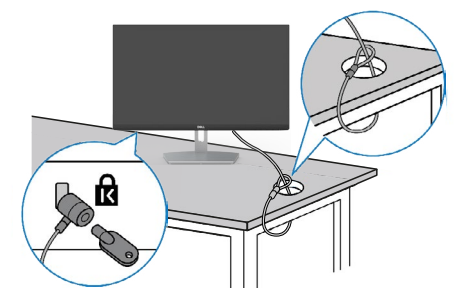

**NOTA: L'immagine è usata solo a scopo illustrativo. L'aspetto del blocco può essere diverso.** 

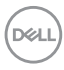

#### <span id="page-26-0"></span>**Rimozione del supporto del monitor**

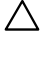

**ATTENZIONE: Per impedire di graffiare lo schermo LCD mentre si rimuove il supporto, assicurarsi che il monitor sia collocato su una superficie morbida e pulita.**

**NOTA: Le istruzioni che seguono servono solo per collegare il supporto fornito in dotazione al monitor. Se si collega un supporto acquistato da qualsiasi altra fonte, seguire le istruzioni di installazione incluse con il supporto.**

#### **Per rimuovere il supporto:**

- 1. Posizionare un cuscino piatto o un tappetino vicino al bordo del tavolo e collocarvi sopra il monitor con il display rivolto in basso.
- 2. Premere verso il basso la base per accedere al sistema di sgancio.
- 3. Tramite un cacciavite lungo premere il sistema di sgancio.
- 4. Mentre si preme il sistema di sgancio, far scorrere il gruppo della base fuori dal monitor.

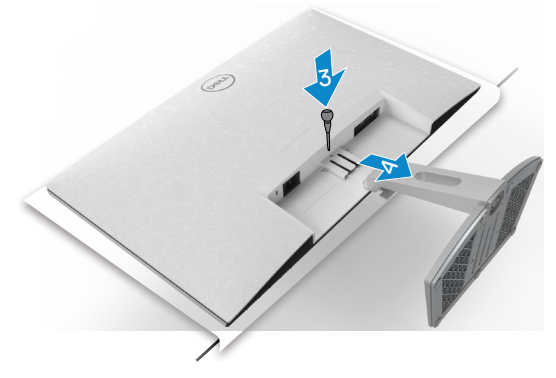

#### **Rimozione del coperchio VESA:**

Premere la zigrinatura sul coperchio VESA per sganciarlo dal retro del display.

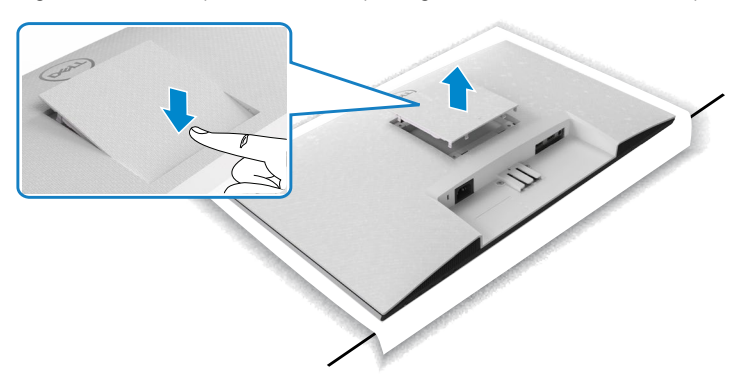

DØLI

#### <span id="page-27-0"></span>**Montaggio a parete (opzionale)**

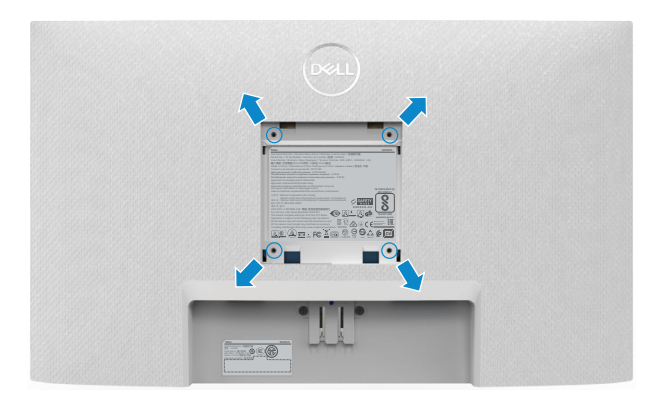

#### **MOTA: Utilizzare viti M4 x 10 mm per fissare il kit di montaggio a parete al monitor.**

Consultare la documentazione in dotazione con il kit di montaggio a parete compatibile VESA.

- 1. Posizionare un cuscino piatto o un tappetino vicino al bordo del tavolo e collocarvi sopra il monitor con il display rivolto in basso.
- 2. Rimuovere il supporto.
- 3. Utilizzare un cacciavite a stella per rimuovere le quattro viti che fissano il pannello posteriore.
- 4. Fissare al monitor la staffa del kit di installazione a parete.
- 5. Attenersi alle istruzioni in dotazione con il kit di montaggio a parete e fissare il monitor alla parete.
- **NOTA: Per uso solo con staffe di montaggio a parete UL o CSA o GS con una capacità di sopportazione di carico di 13,8 kg (S2421H)/17,6 Kg (S2721H).**

**D**&LI

# <span id="page-28-1"></span><span id="page-28-0"></span>**Funzionamento del monitor**

#### **Accensione del monitor**

Premere il pulsante **per accendere il monitor** 

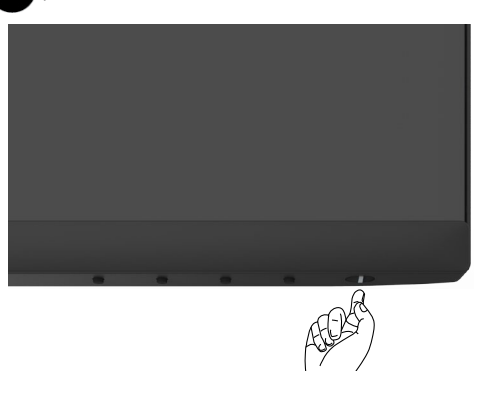

#### **Uso dei controlli del pannello frontale**

Utilizzare i tasti di controllo sul bordo inferiore del monitor per regolare le specifiche dell'immagine visualizzata. Quando si utilizzano i tasti di controllo, viene visualizzato un OSD (On-Screen Display) a schermo con valori numerici.

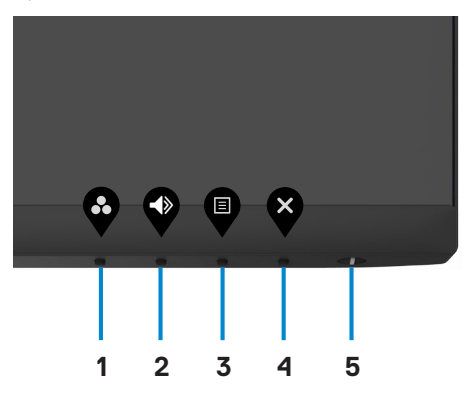

DELI

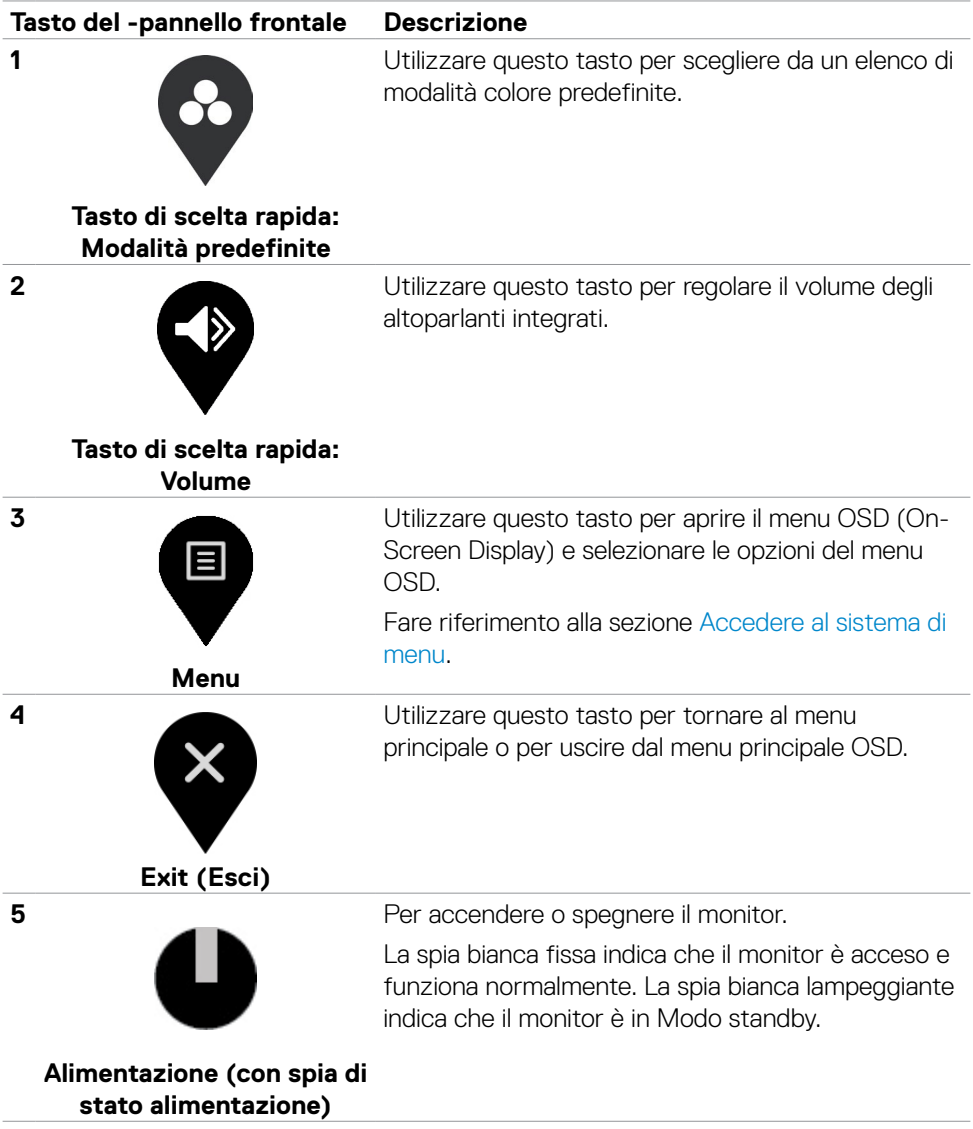

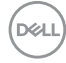

## <span id="page-30-0"></span>**Uso della funzione di blocco OSD**

È possibile bloccare i tasti di controllo sul pannello anteriore per impedire l'accesso al menu OSD e/o al tasto di accensione.

#### **Utilizzare il menu Blocco per bloccare i tasti.**

1. Selezionare una delle seguenti opzioni.

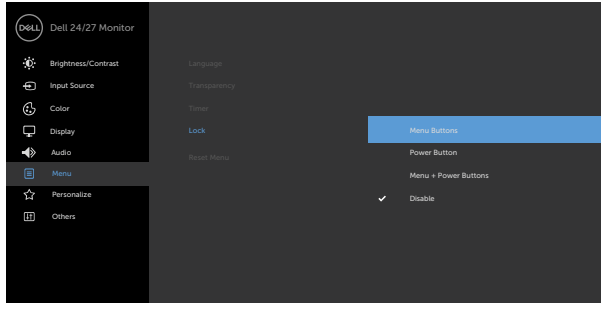

2. Appare il seguente messaggio.

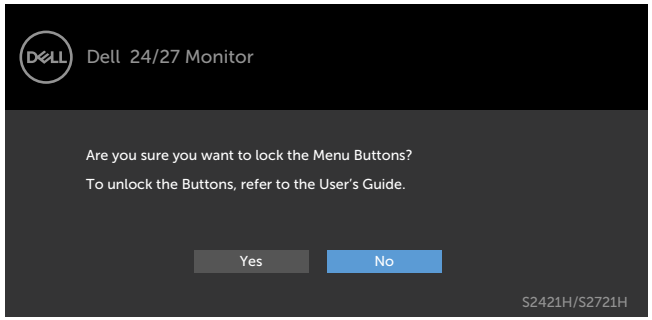

3. Selezionare **Sì** per bloccare i tasti. Una volta bloccato, premendo qualsiasi

pulsante di controllo verrà visualizzata l'icona di blocco

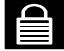

 $\bullet\hspace{0.2cm} \bullet\hspace{0.2cm} \bullet\hspace{0.2cm} \bullet\hspace{0.2cm} \bullet$ 

DØLI

#### **Utilizzare il tasto di controllo del pannello anteriore per bloccare i tasti.**

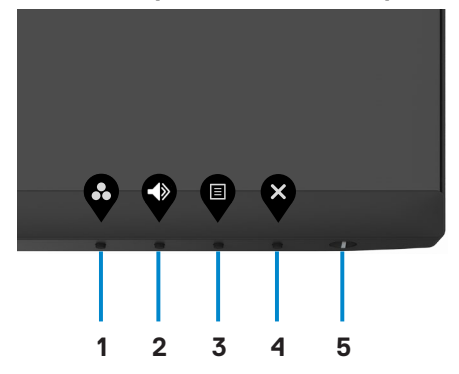

1. Tenendo premuto il **tasto 4** per quattro secondi, sullo schermo viene visualizzato un menu.

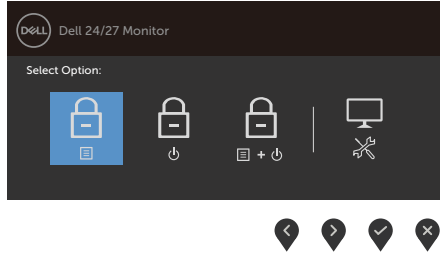

2. Selezionare una delle seguenti opzioni:

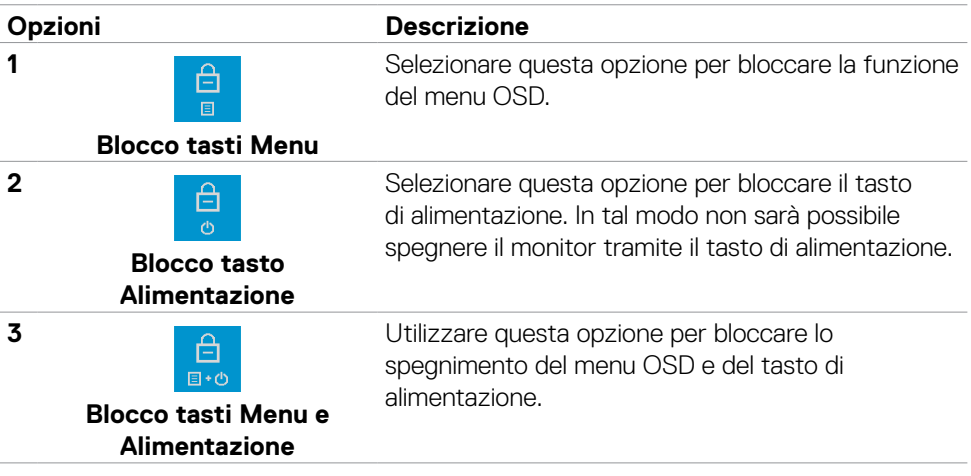

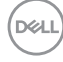

#### **Opzioni Descrizione**

**4**

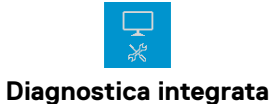

Utilizzare questa opzione per eseguire la diagnostica integrata. Consultare [Diagnostica](#page-52-1)  [integrata.](#page-52-1)

#### **Per sbloccare i tasti.**

Tenendo premuto il **tasto 4** per quattro secondi, sullo schermo viene visualizzato un menu. La tabella seguente descrive le opzioni per sbloccare i tasti di controllo del pannello anteriore.

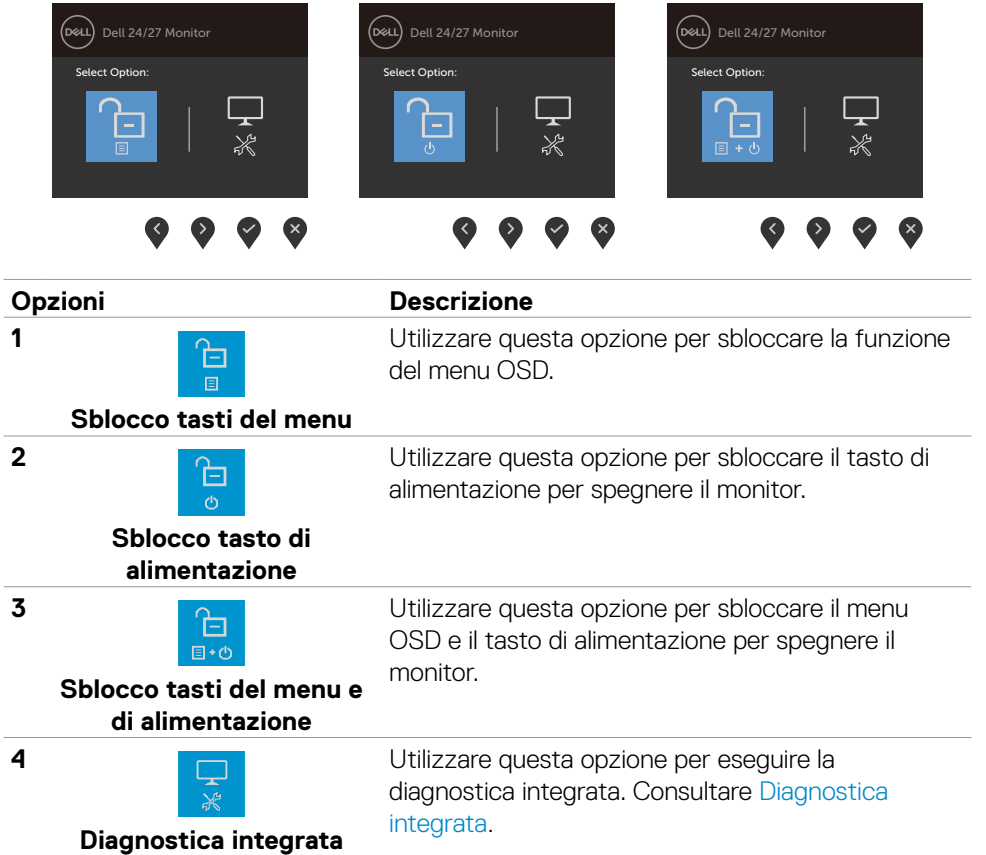

.<br>D&Ll

## <span id="page-33-0"></span>**Tasti del pannello frontale**

Usare i tasti sulla parte frontale del monitor per regolare le impostazioni dell'immagine.

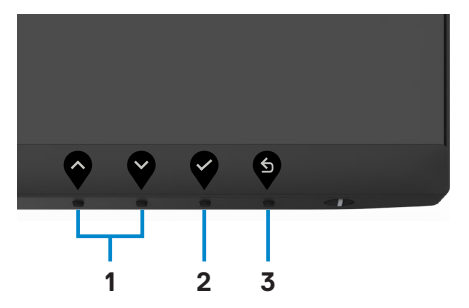

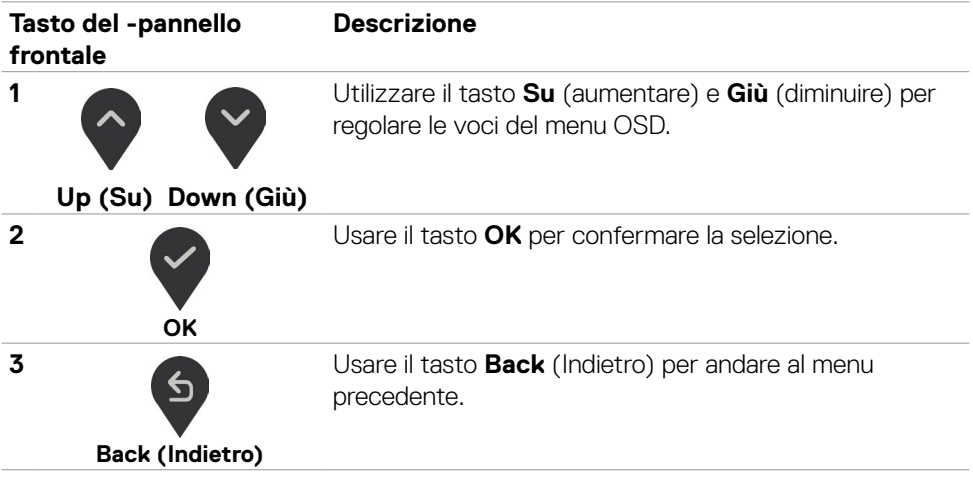

DELL

## <span id="page-34-2"></span><span id="page-34-0"></span>**Uso del menu OSD**

#### <span id="page-34-1"></span>**Accedere al sistema di menu**

 **NOTA: Tutte le modifiche apportate utilizzando il menu OSD sono salvate automaticamente se si passa ad un altro menu OSD, se si esce dal menu OSD, oppure se si attende che il menu OSD scompaia automaticamente.**

1. Premere il tasto **per aprire il menu OSD e visualizzare il menu principale.** 

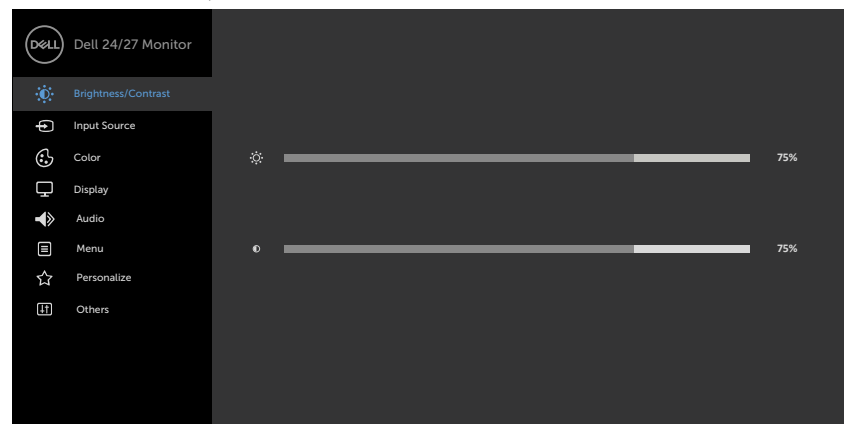

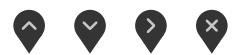

- 2. Premere il tasto  $\bigcirc$  e  $\bigcirc$  per spostarsi tra le opzioni. Quando ci si sposta da un'icona all'altra, viene evidenziato il nome dell'opzione.
- 3. Premere una volta il tasto  $\bigcirc$  o  $\bigcirc$  o  $\bigcirc$  per attivare l'opzione evidenziata.
- 4. Premere i tasti  $\bigcirc$  e  $\bigcirc$  per selezionare il parametro desiderato.
- 5. Premere  $\bigcirc$  per accedere alla barra di scorrimento, quindi utilizzare il tasto  $\bigcirc$  o  $\blacktriangleright$ , in base alle indicazioni sul menu, per seguire le modifiche.
- 6. Selezionare  $\bullet$  per tornare al precedente menu o  $\bullet$  per accettare e tornare al precedente menu.

**D**&LI

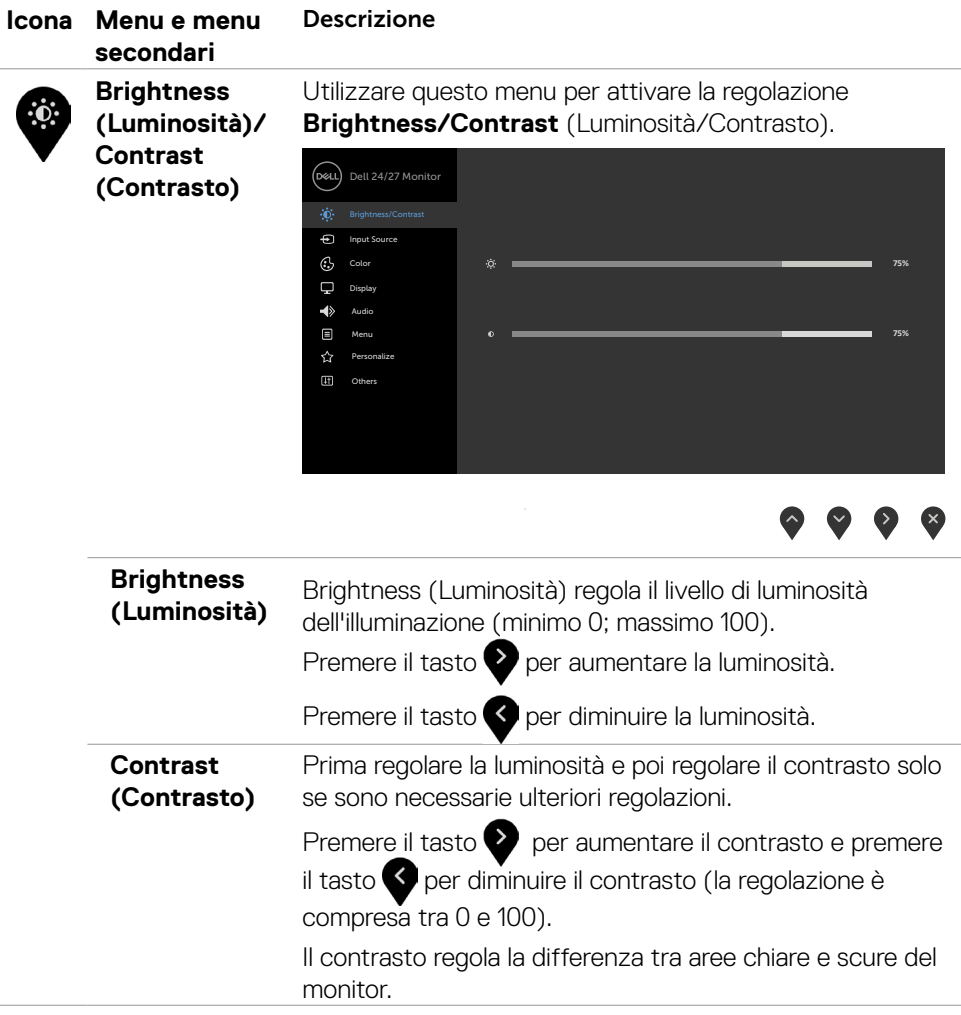

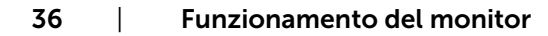

 $(\overline{DCL}$ 

<span id="page-36-0"></span>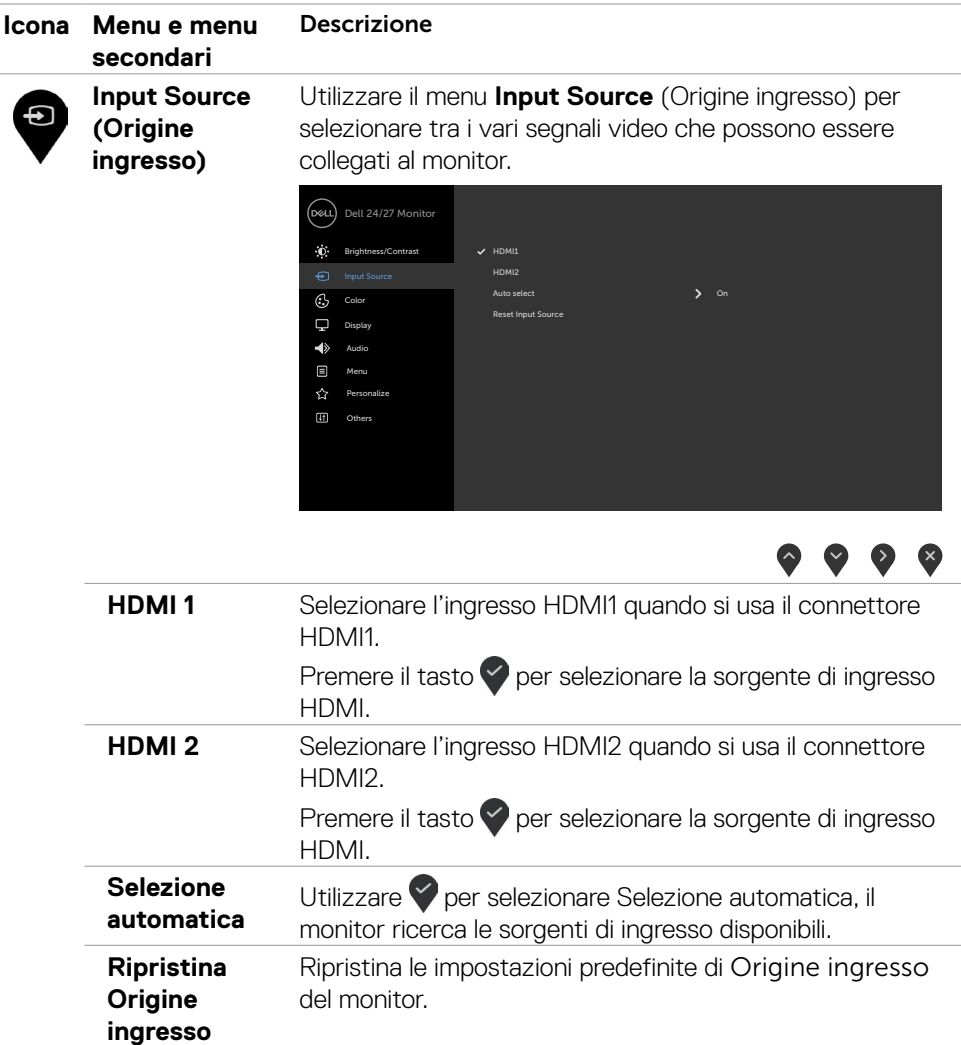

 $\overline{a}$ 

 $(\overline{DCL}$ 

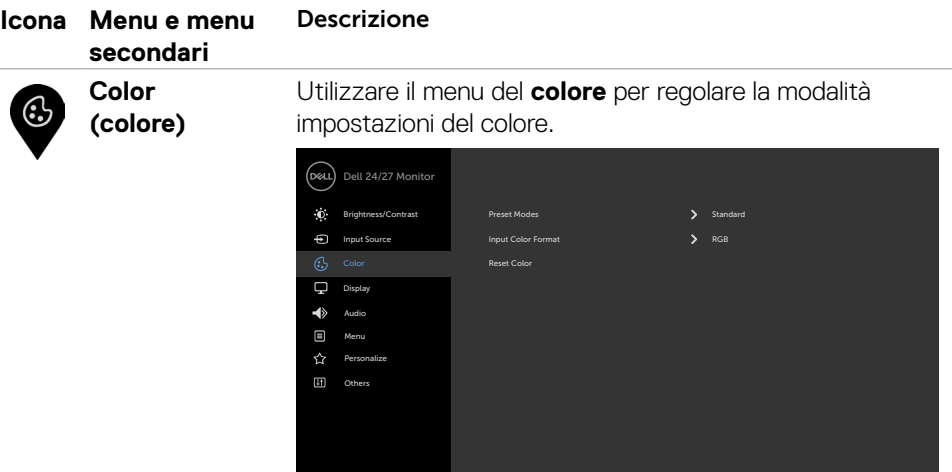

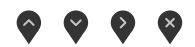

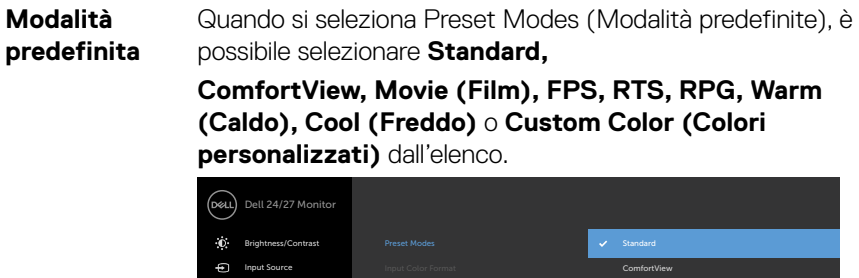

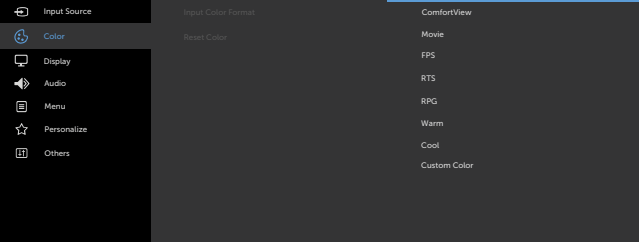

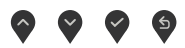

- **• Standard:** Impostazioni colore predefinite. Questa è la modalità predefinita preimpostata.
- **• ComfortView**: Diminuisce il livello di luce blu emessa dallo schermo per rendere la visione più confortevole per gli occhi.

DELL

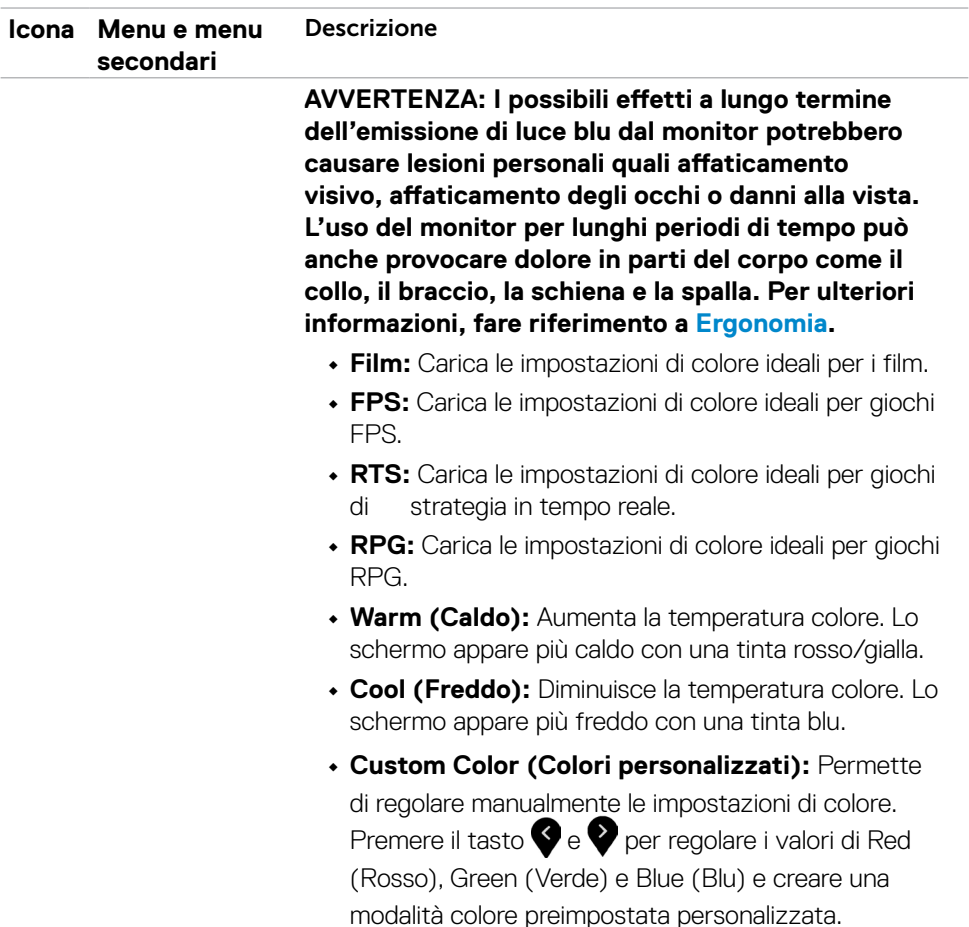

 $(\sim$ LL

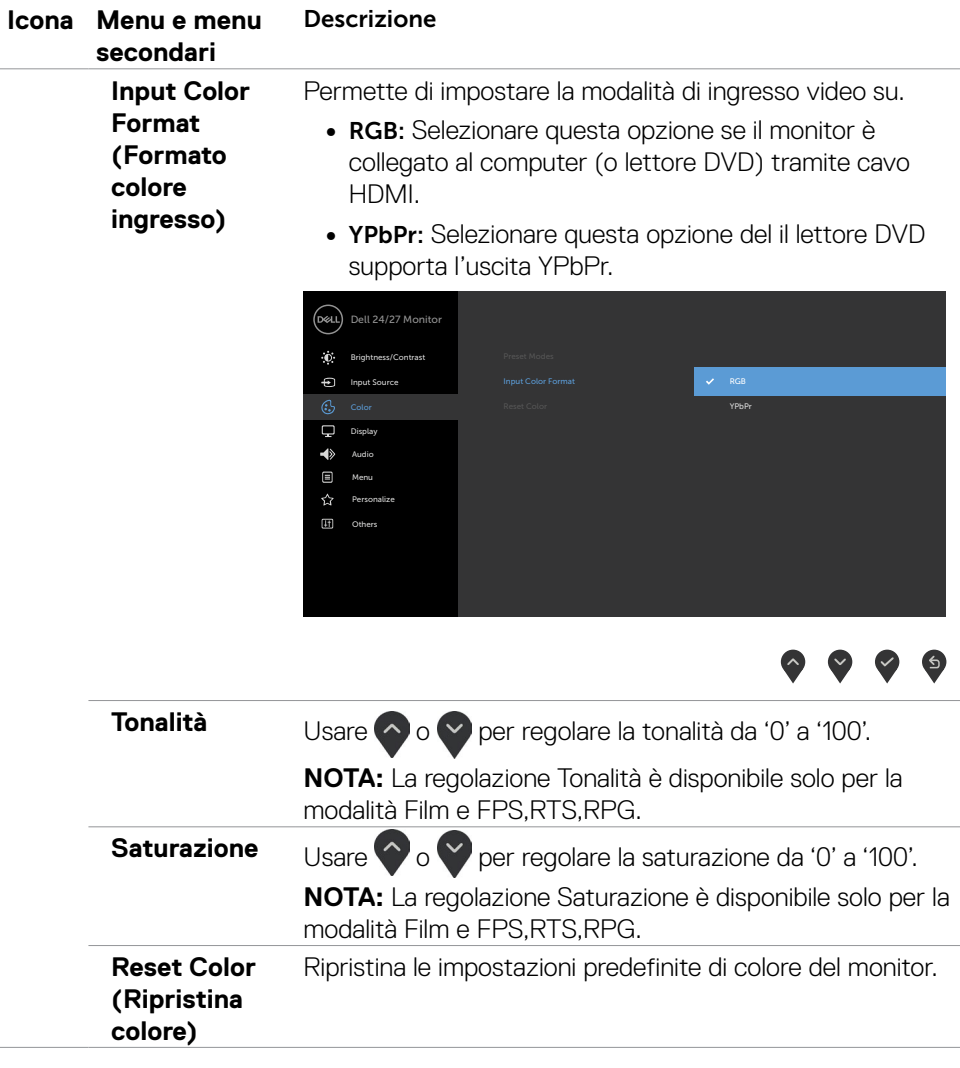

40 | Funzionamento del monitor

 $(\overline{DCL}$ 

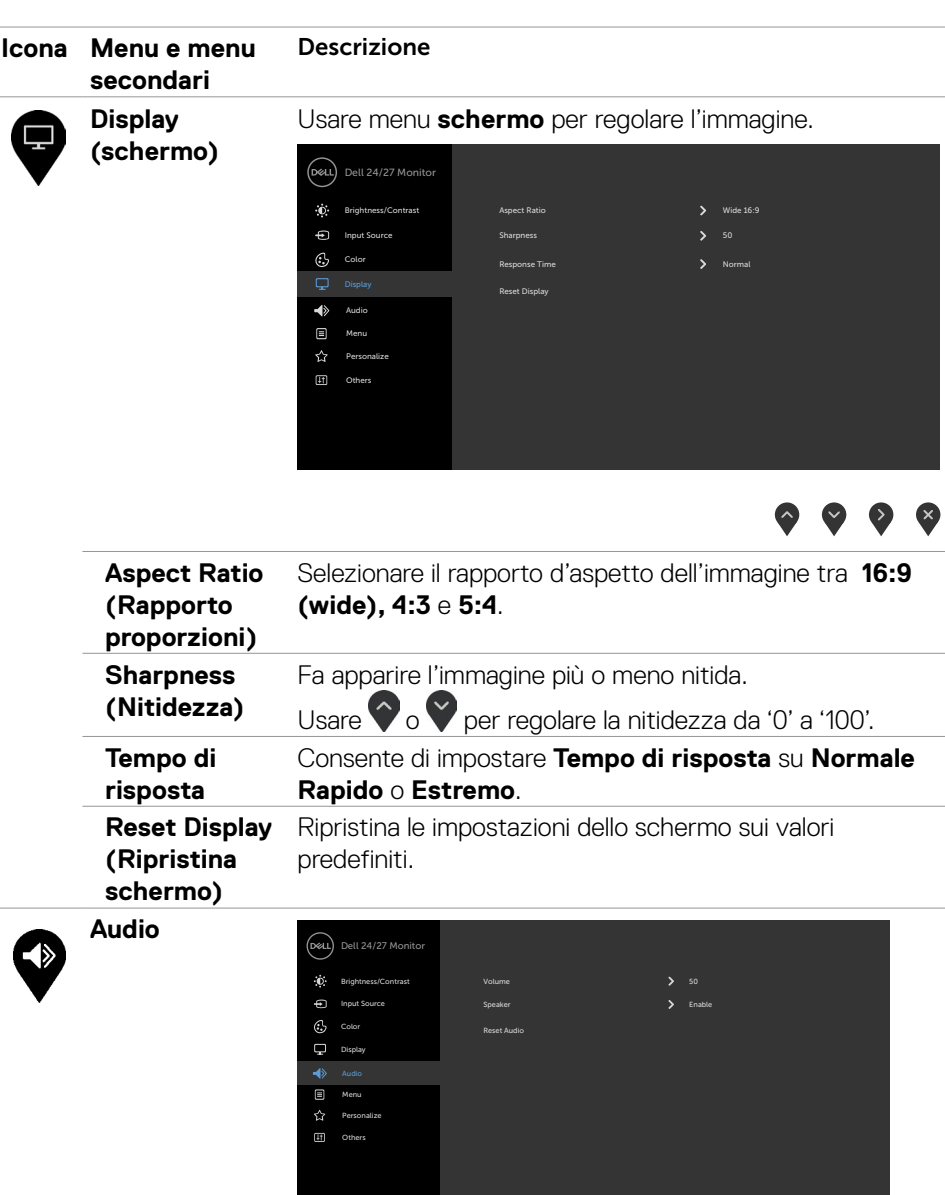

L

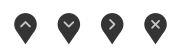

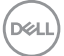

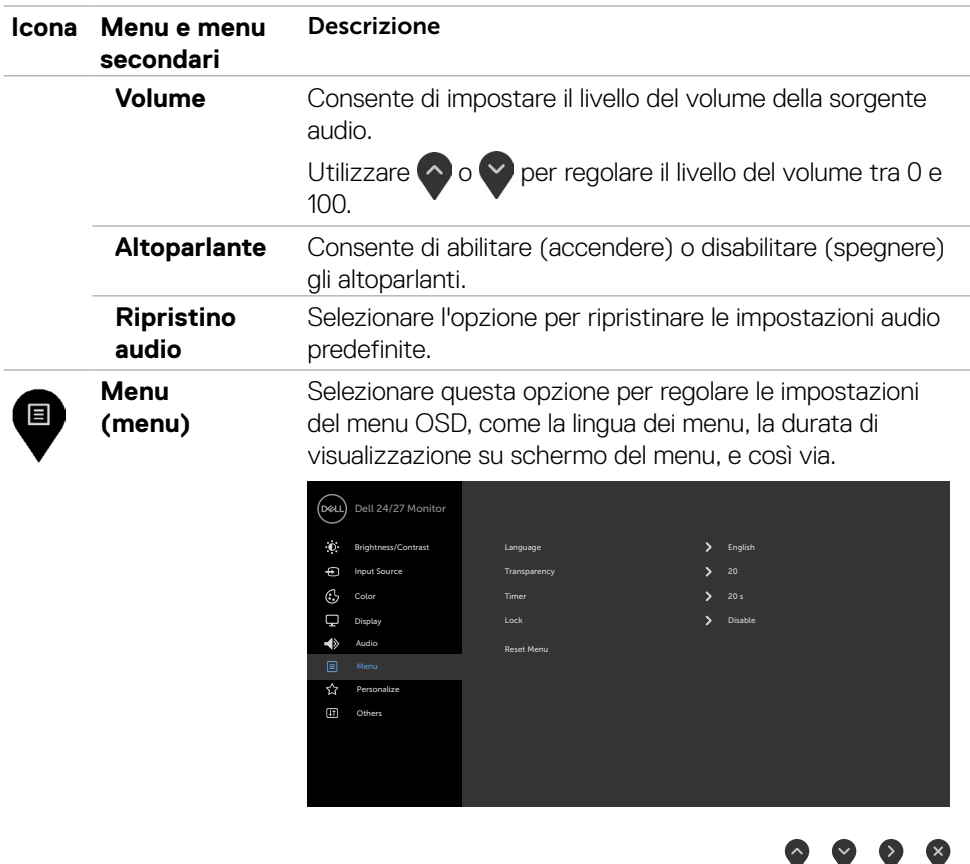

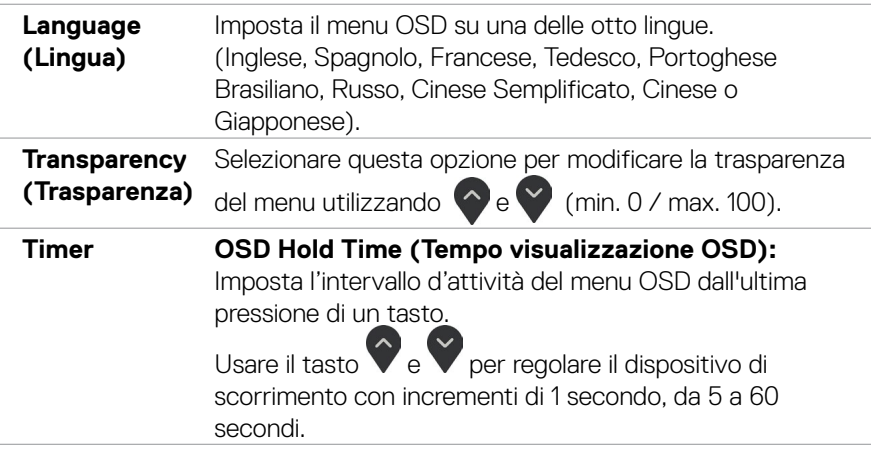

 $(\overline{DCL}$ 

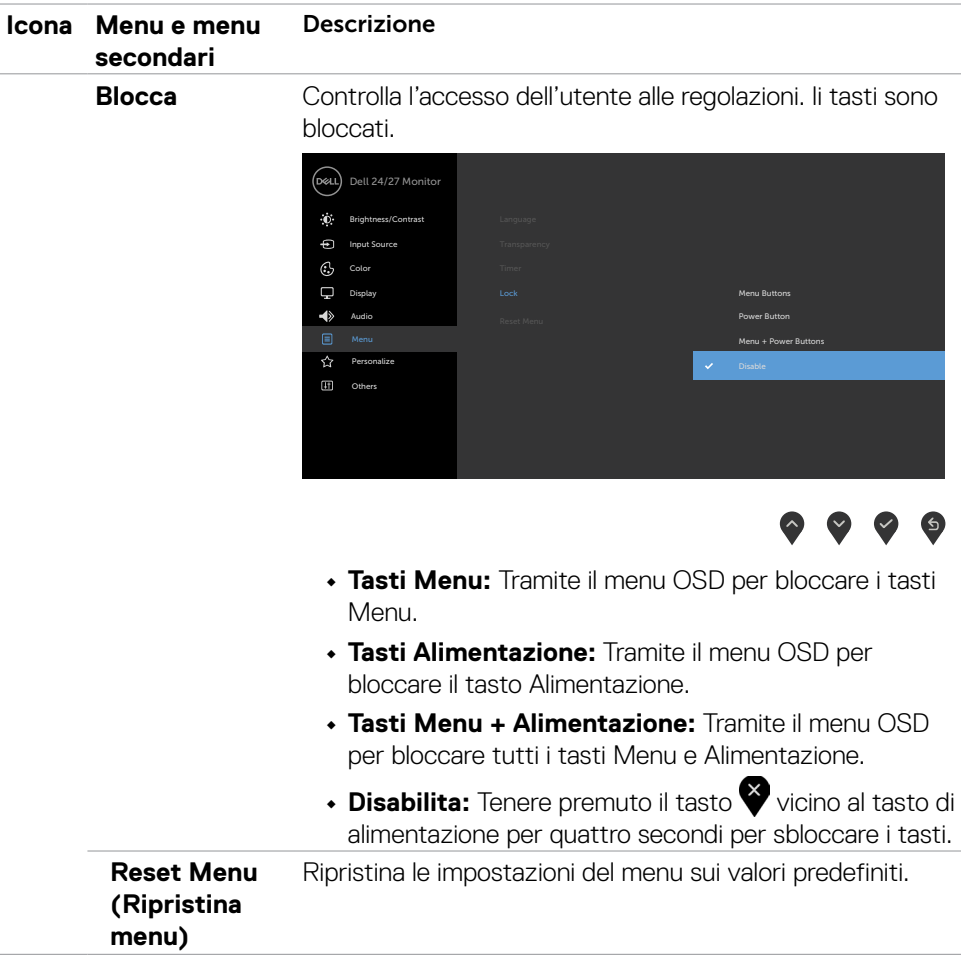

 $(\sim$ LL

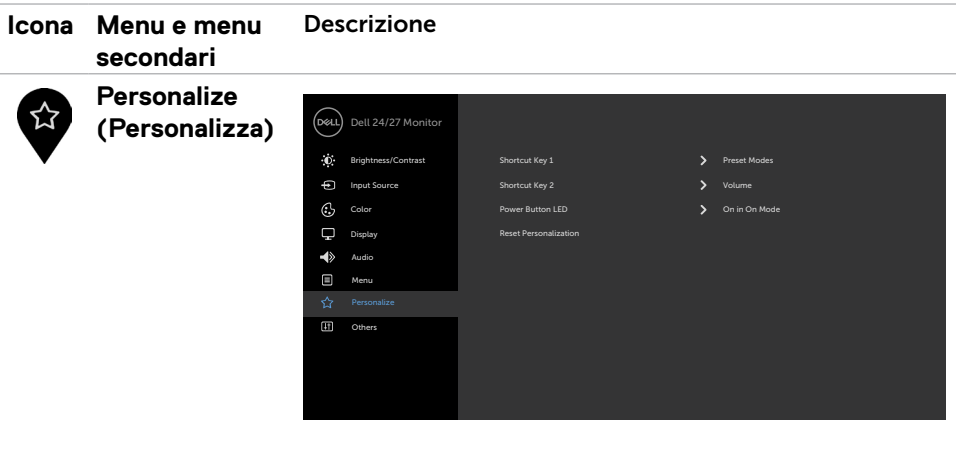

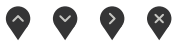

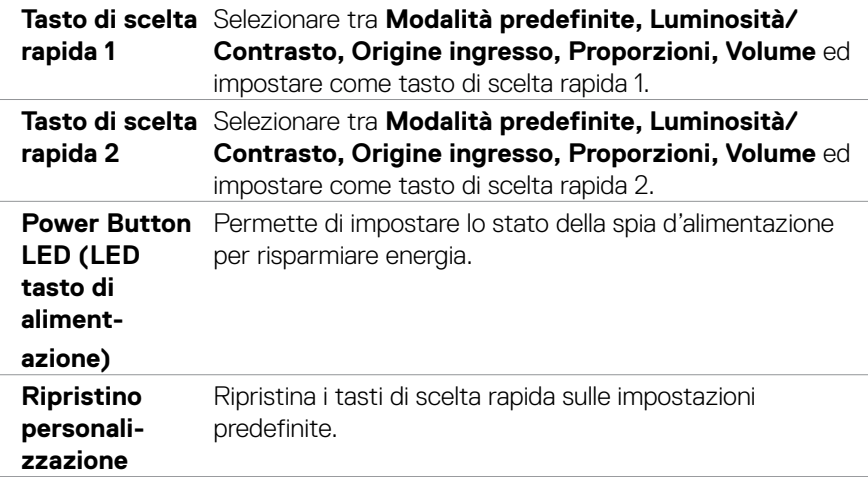

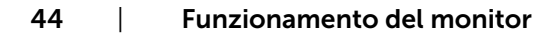

 $(\overline{DCL}$ 

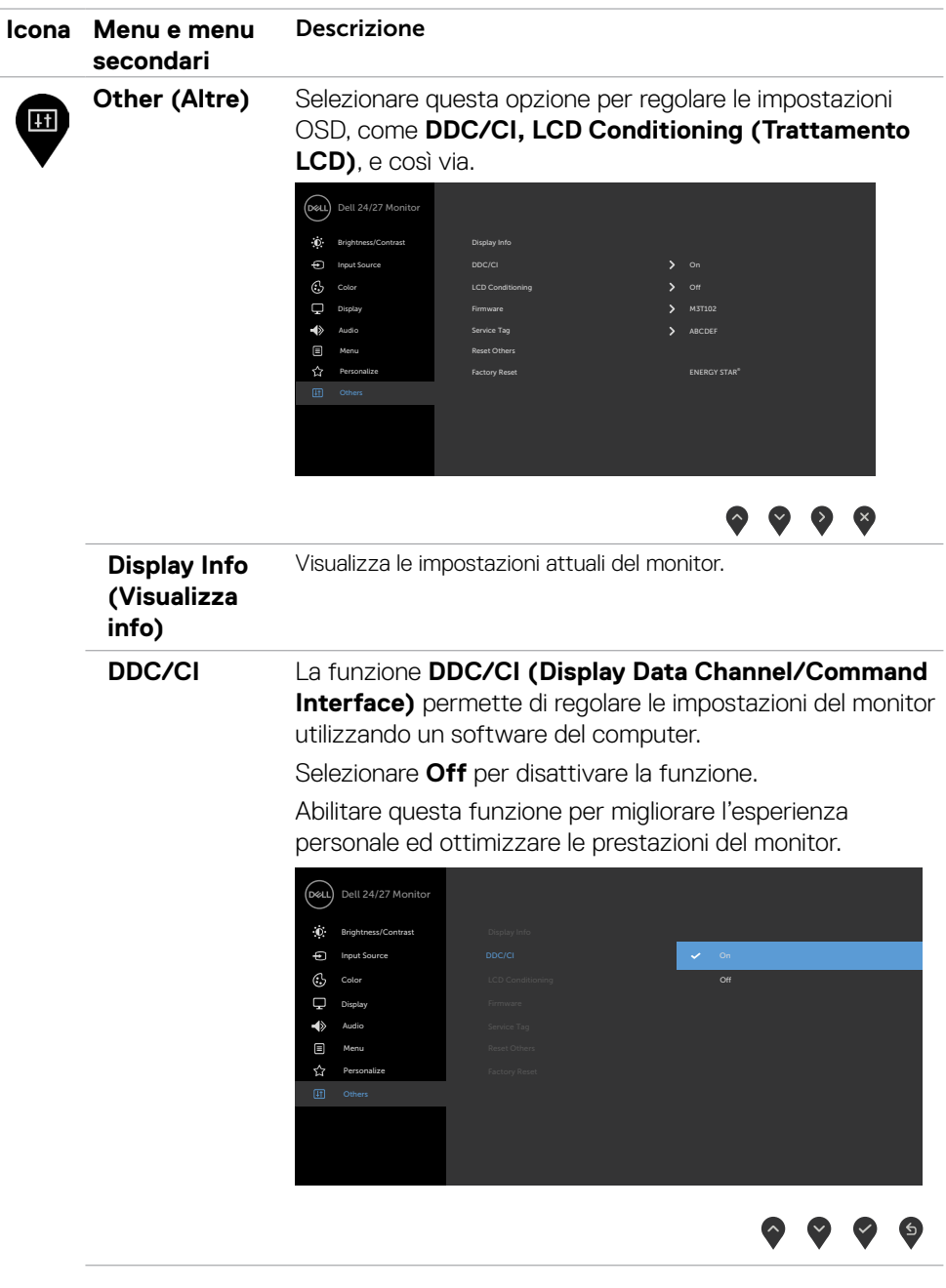

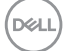

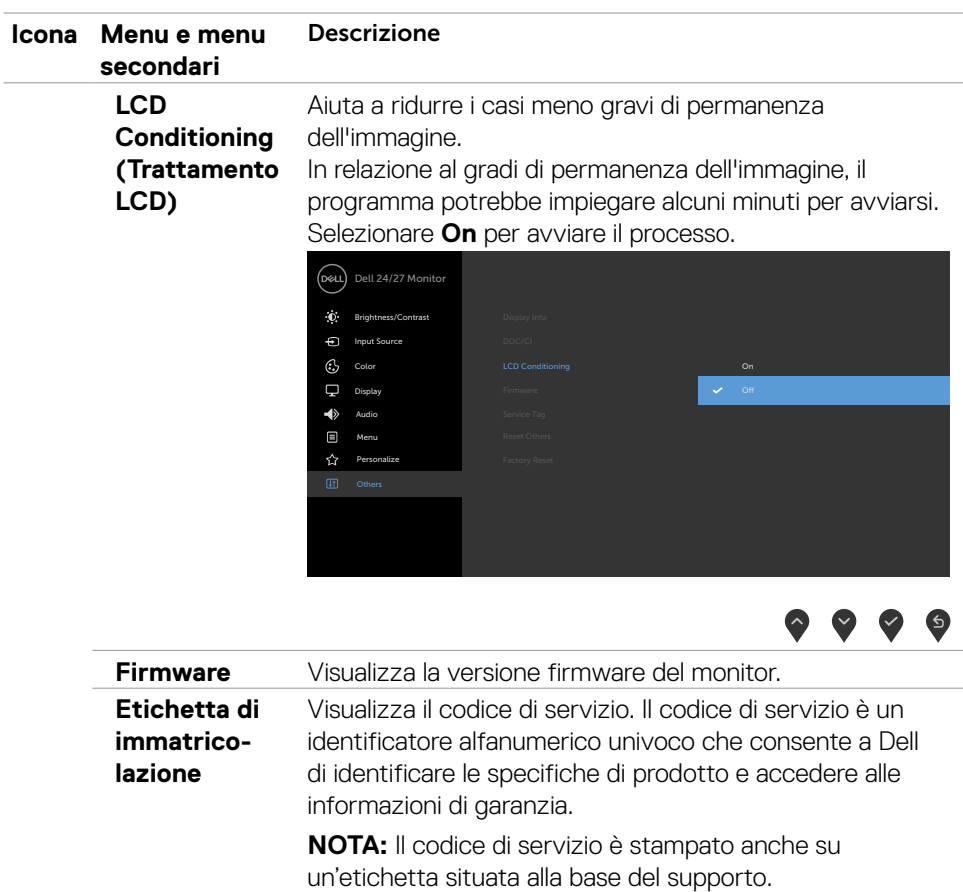

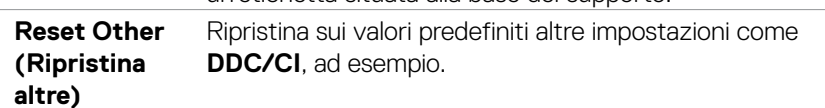

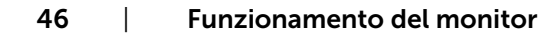

 $(\overline{DCL}$ 

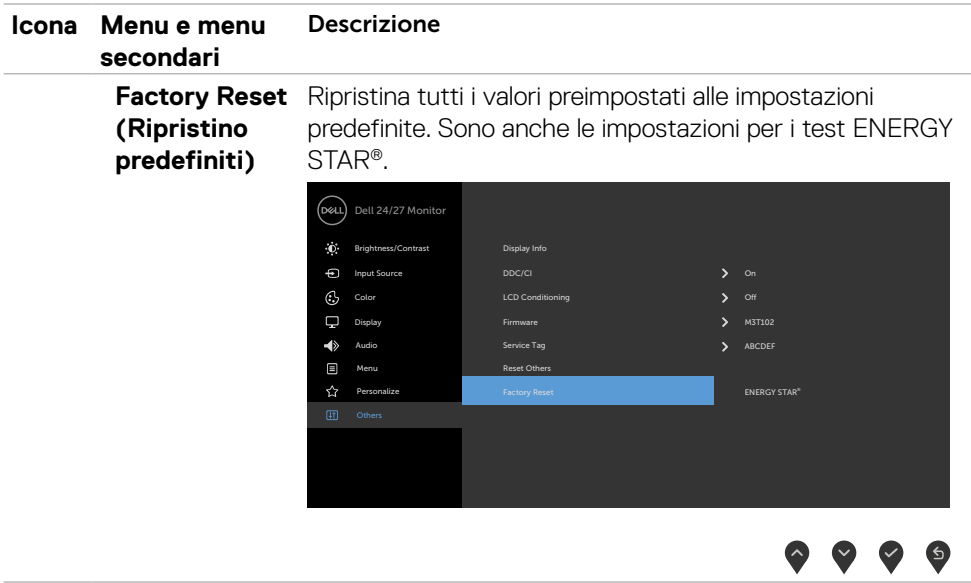

#### <span id="page-47-0"></span>**Messaggi d'avviso OSD**

Quando il monitor non supporta una particolare risoluzione, viene visualizzato il seguente messaggio:

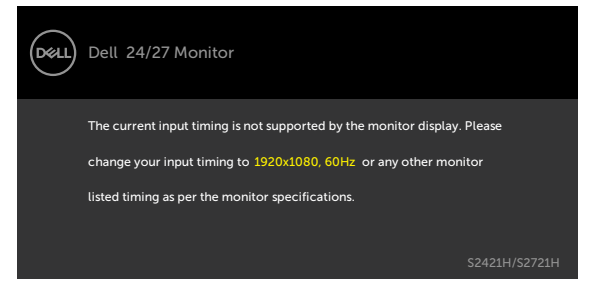

Ciò significa che il monitor non può sincronizzarsi con il segnale che sta ricevendo dal computer. Fare riferimento alla sezione [Specifiche sulla risoluzione](#page-11-1) per informazioni sulla frequenza orizzontale e verticale consigliata per questo monitor. La modalità raccomandata è 1920 x 1080.

Prima che la funzione DDC/CI venga disabilitata, viene visualizzato il seguente messaggio.

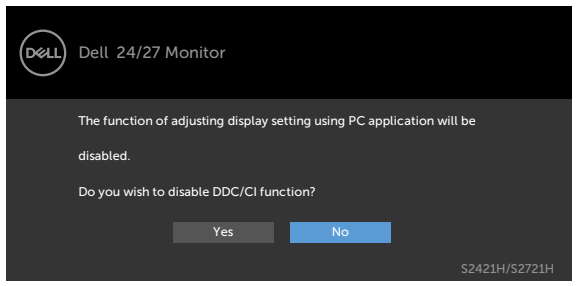

Quando il monitor entra in **standby**, appare il messaggio che segue:

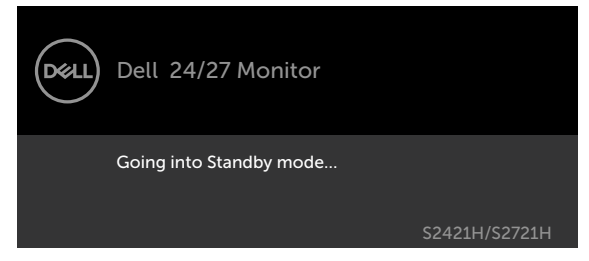

Attivare il computer ed il monitor per accedere al menu [OSD](#page-34-2).

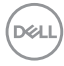

Selezionando la voce del menu OSD On in Modo standby nella funzione Personalizza, viene visualizzato il seguente messaggio:

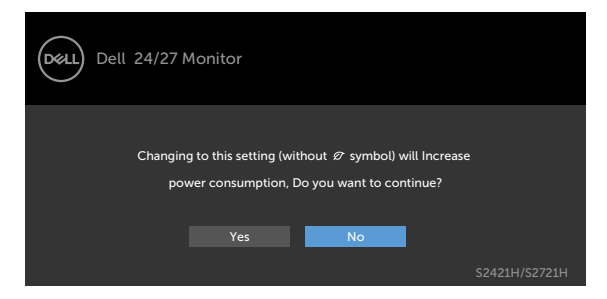

Se si regola il livello di luminosità sopra il livello predefinito oltre il 75%, viene visualizzato il seguente messaggio:

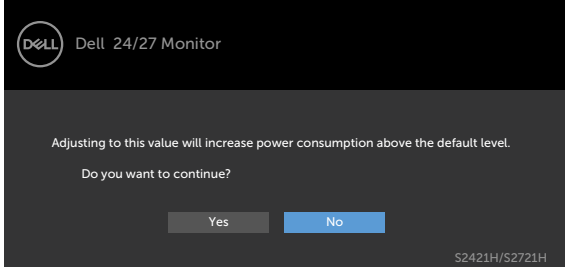

Se si preme un tasto diverso dal tasto di alimentazione, viene visualizzato uno dei seguenti messaggi, in base all'ingresso selezionato:

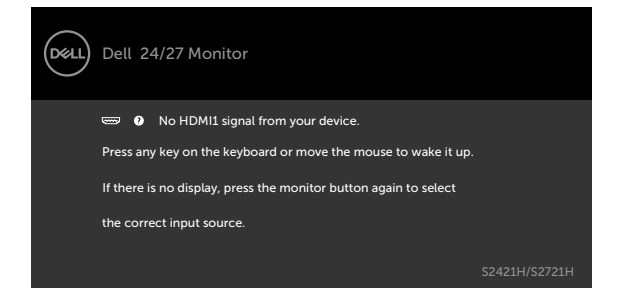

**NO** 

Se si seleziona l'ingresso HDMI1,HDMI2 e il corrispondente cavo non è collegato, viene visualizzata una finestra di dialogo mobile come quella visualizzata di seguito.

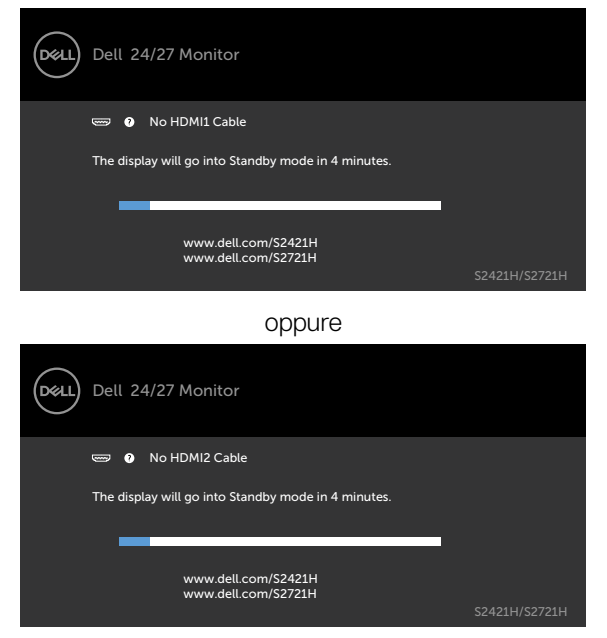

Fare riferimento alla sezione [Risoluzione dei problemi](#page-51-1) per altre informazioni.

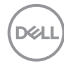

#### <span id="page-50-0"></span>**Impostazione della risoluzione massima**

Come si imposta la risoluzione massima del monitor:

In Windows 7, Windows 8 o Windows 8.1:

- 1. Solo per Windows 8 o Windows 8.1, selezionare l'icona Desktop per passare al desktop classico. Per Windows Vista e Windows 7, saltare questo passaggio.
- 2. Fare clic con il tasto destro del mouse sul desktop e fare clic su **Screen Resolution (Risoluzione schermo)**.
- 3. Fare clic sull'elenco a discesa **Screen Resolution (Risoluzione schermo)** e selezionare **1920 x 1080**.
- 4. Fare clic su **OK**.

In Windows 10:

- 1. Fare clic con il tasto destro del mouse sul desktop e fare clic su **Display Settings (Impostazioni schermo)**.
- 2. Fare clic su **Advanced display settings (Impostazioni schermo avanzate)**.
- 3. Fare clic sull'elenco a discesa di **Resolution (Risoluzione)** e selezionare **1920 x 1080**.
- 4. Fare clic su **Apply (Applica)**.

Se tra le opzioni non si vede l'opzione 1920 x 1080, sarà necessario aggiornare il driver della scheda video. Completare una delle seguenti procedure, in base al proprio tipo di computer:

Se si dispone di un PC o notebook Dell:

• Andare all'indirizzo [http://www.dell.com/support,](http://www.dell.com/support) inserire l'identificativo e scaricare il driver più aggiornato per la scheda video.

#### **Se non si dispone di un computer Dell (notebook o PC):**

- • Andare al sito web del produttore del computer e scaricare i driver più aggiornati della scheda video.
- • Andare al sito web del produttore della scheda video e scaricare i driver più aggiornati della scheda video.

DØLI

# <span id="page-51-1"></span><span id="page-51-0"></span>**Risoluzione dei problemi**

 **AVVISO: Attenersi alle [Istruzioni per la sicurezza](#page-4-1) prima di iniziare le procedure descritte in questa sezione.**

## **Diagnostica**

Il monitor offre una funzione di diagnostica che permette di verificare se il monitor funziona correttamente. Se il collegamento tra monitor e computer è stato eseguito correttamente, ma lo schermo è scuro, eseguire la procedura di diagnostica attenendosi alle seguenti procedure:

- 1. Spegnere computer e monitor.
- 2. Scollegare il cavo video dalla parte posteriore del computer. Per assicurare una corretta esecuzione di Diagnostica, rimuovere tutti i cavi video dal retro del computer.
- 3. Accendere il monitor.

Se il monitor funziona correttamente e non riesce a rilevare un segnale video, sullo schermo viene visualizzata la finestra di dialogo mobile (su uno sfondo nero). In modalità di diagnostica, il LED di alimentazione rimane di colore bianco. Inoltre, in base all'ingresso selezionato, sullo schermo viene visualizzata in modo continuo una delle finestre di dialogo mostrate di seguito.

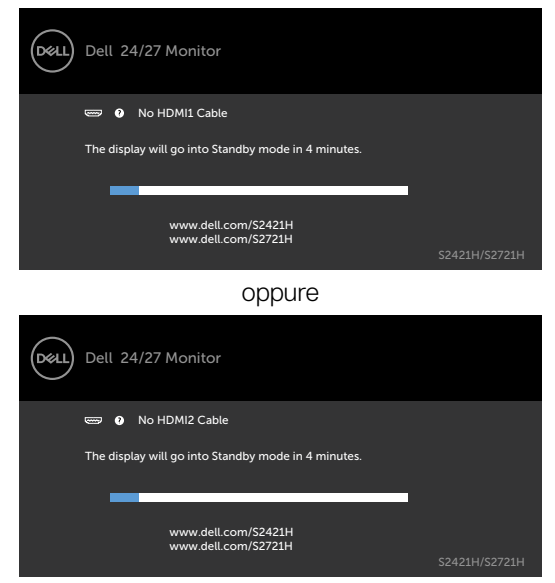

4. Questa finestra di dialogo appare anche durante le normali operazioni di sistema

**D**&LI

<span id="page-52-0"></span>se il cavo video è scollegato oppure danneggiato.

 5. Spegnere il monitor e collegare di nuovo il cavo video; accendere di nuovo computer e monitor.

Se lo schermo del monitor rimane vuoto dopo avere utilizzato la procedura descritta in precedenza, controllare il controller video ed il computer perché il monitor funziona correttamente.

## <span id="page-52-1"></span>**Diagnostica integrata**

Il monitor ha uno strumento integrato di diagnostica che aiuta a determinare se l'anomalia dello schermo che si sta verificando è un problema inerente al monitor, oppure al computer e alla scheda video.

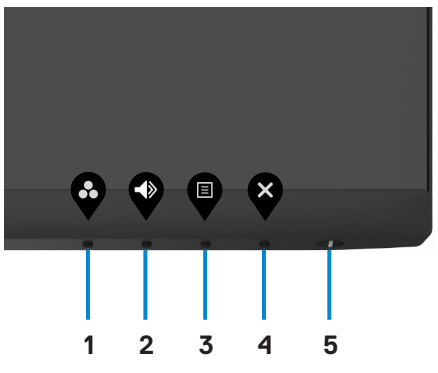

Per eseguire la diagnostica integrata:

- 1. Verificare che lo schermo sia pulito (niente polvere sulla superficie dello schermo).
- 2. enendo premuto il **Tasto 4** per quattro secondi, sullo schermo viene visualizzato un menu.
- 3. Selezionare l'opzione diagnostica integrata. Appare una schermata grigia.
- 4. Ricercare con attenzione le anomalie sullo schermo.
- 5. Premere di nuovo il tasto 1 del pannello anteriore. Il colore dello schermo cambia in rosso.
- 6. Ricercare le anomalie sullo schermo.
- 7. Ripetere le istruzioni dei punti 5 e 6 per controllare lo schermo quando cambia con schermate di colore verde, blu, bianco e testo.

Il test è completato quando appare la schermata di testo. Premere di nuovo il Tasto 1 per uscire.

Se non vengono rilevate anomalie sullo schermo durante l'uso dello strumento di diagnostica interna, il monitor è funzionante. Controllare la scheda video e il computer.

DELI

## <span id="page-53-0"></span>**Problemi comuni**

La tabella che segue contiene le informazioni sulla risoluzione dei problemi comuni del monitor.

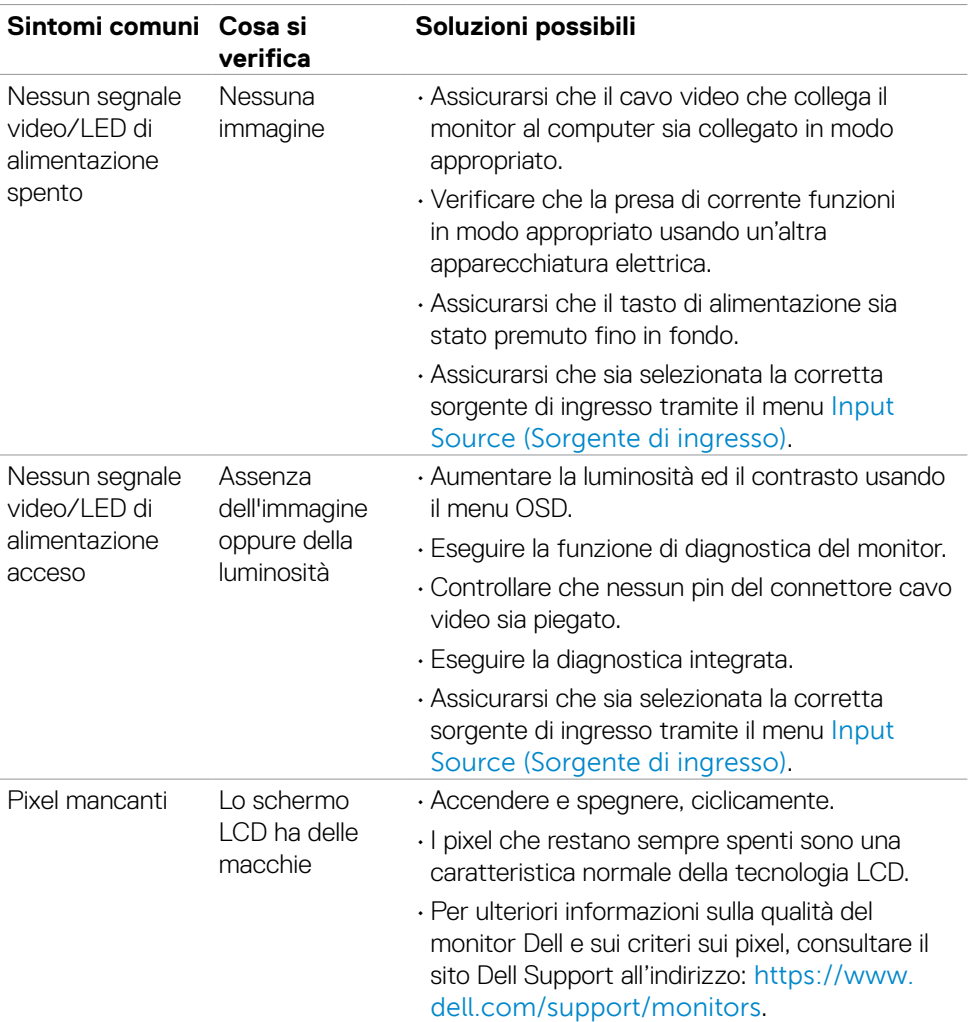

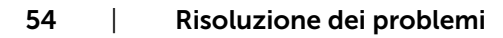

(dell

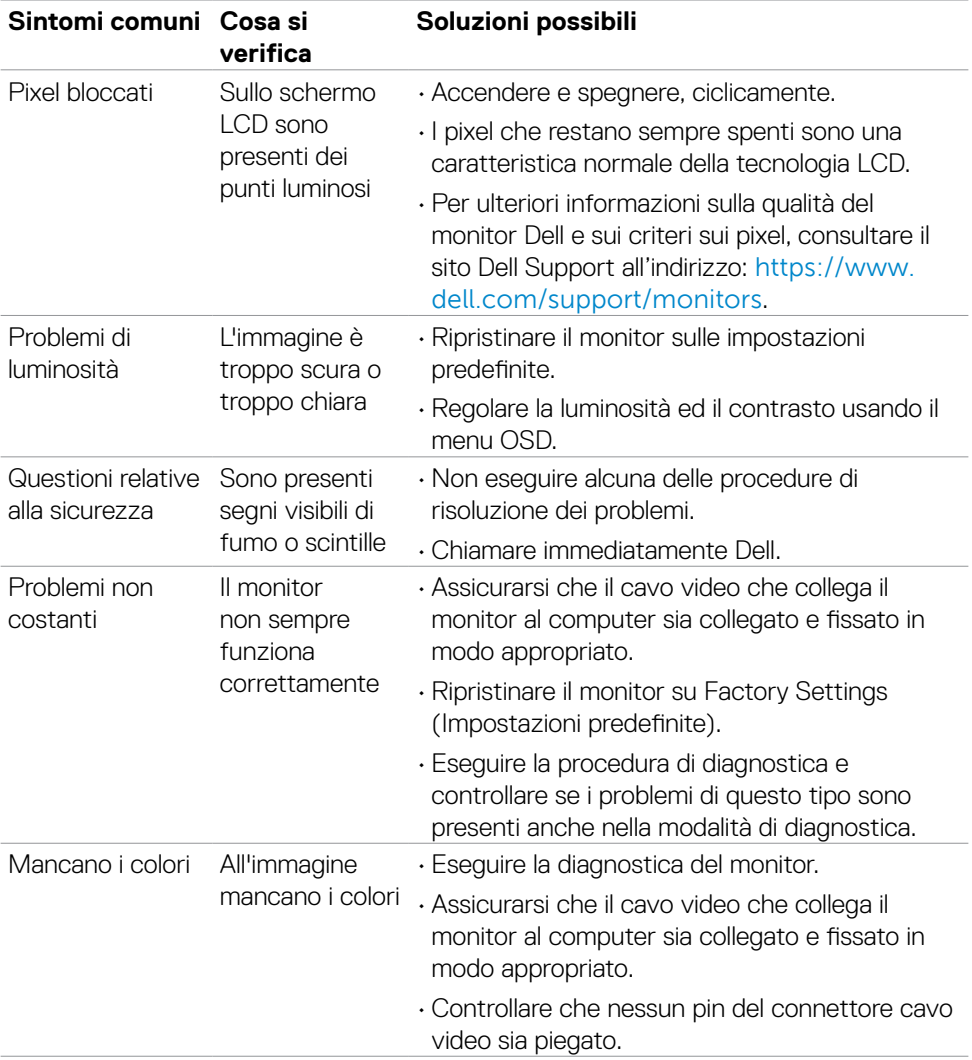

 $(1)$ 

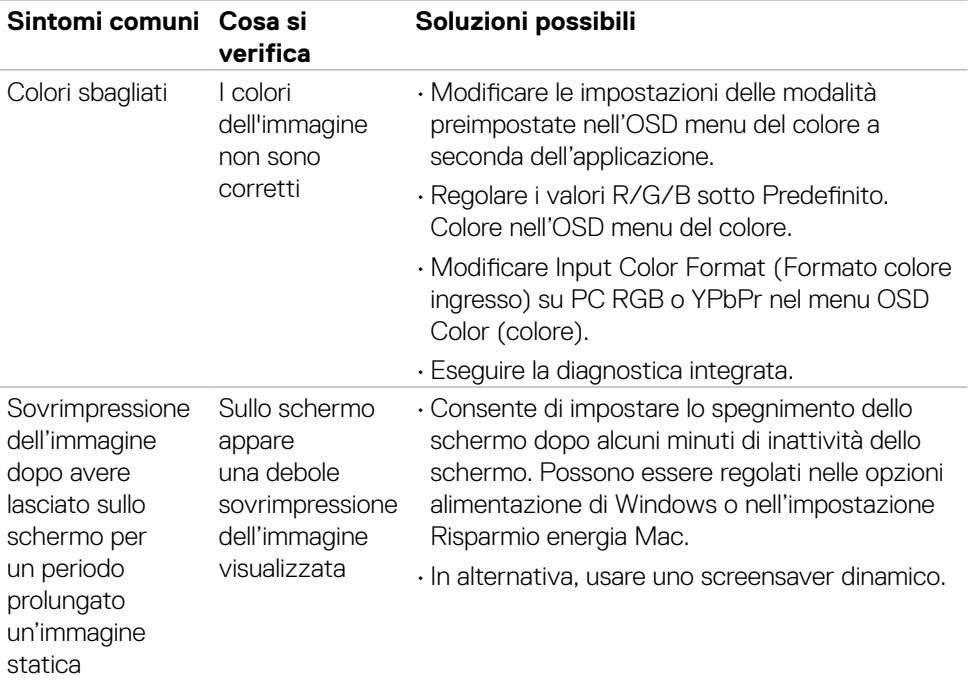

 $(PELL)$ 

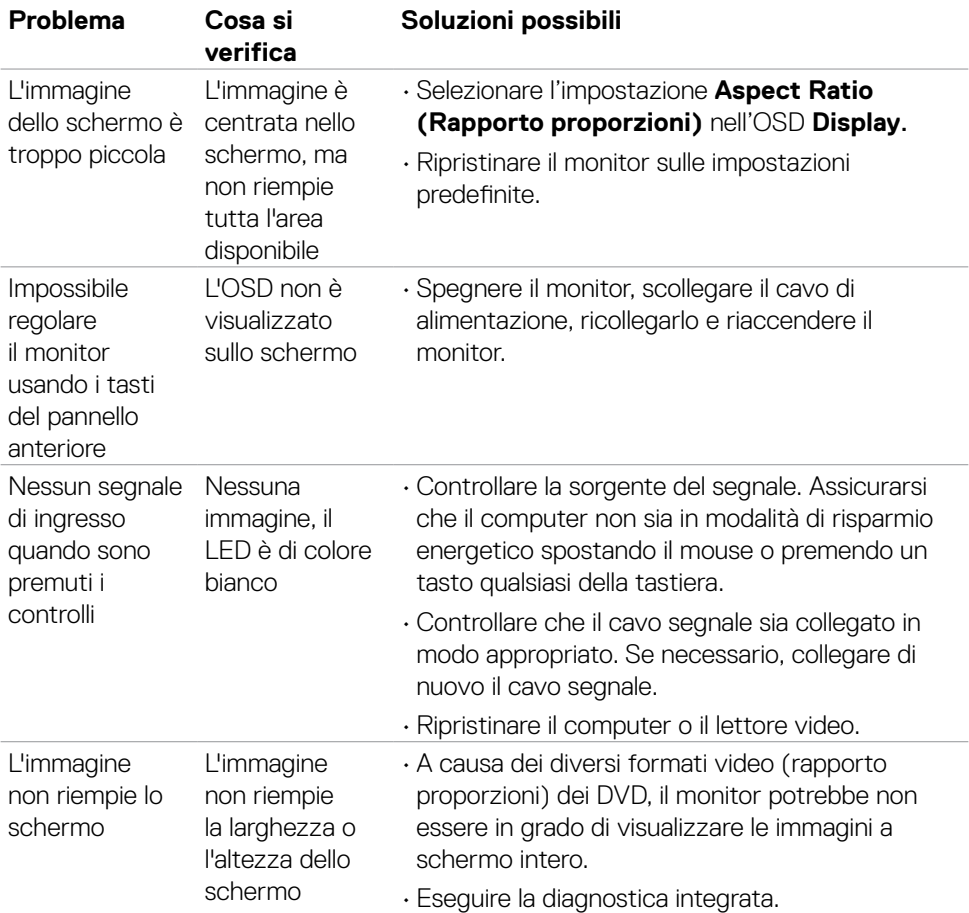

## <span id="page-56-0"></span>**Problemi specifici del prodotto**

(dell

# <span id="page-57-0"></span>**Appendice**

#### **Comunicazioni FCC (solo USA) ed altre informazioni sulla regolamentazione**

Per le comunicazioni FCC ed altre informazioni sulla regolamentazione, consultare il sito sulla regolamentazione all'indirizzo [https://www.dell.com/regulatory\\_compliance](https://www.dell.com/regulatory_compliance).

#### <span id="page-57-1"></span>**Contattare Dell**

Per i clienti negli Stati Uniti, chiamare 800-WWW-DELL (800-999-3355)

**NOTA:Se non si ha una connessione ad Internet attiva, le informazioni di contatto si possono trovare sulla fattura d'acquisto, sulla bolla d'accompagnamento del prodotto oppure nel catalogo dei prodotti Dell.**

**Dell fornisce diversi tipi di supporto e di servizi in linea e telefonici. La disponibilità varia in base ai paesi ed ai prodotti, ed alcuni servizi potrebbero non essere disponibili nella propria zona. Per mettersi in contatto con Dell per le vendite.**

• Assistenza tecnica online —<http://www.dell.com/support/monitors>

#### **Database dei prodotti dell'UE per l'etichetta energetica e la scheda informativa del prodotto**

**S2421H:** <https://eprel.ec.europa.eu/qr/345960> **S2721H:** <https://eprel.ec.europa.eu/qr/345965>